mmn<br>.

## **Guía para el uso de PGP en clientes de correo electrónico**

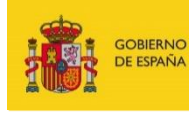

VICEPRESIDENCIA<br>PRIMERA DEL GOBIERNO MINISTERIO<br>DE ASUNTOS ECONÓMICOS<br>Y TRANSFORMACIÓN DIGITAL

SECRETARÍA DE ESTADO<br>DE DIGITALIZACIÓN E<br>INTELIGENCIA ARTIFICIAL

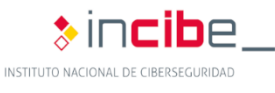

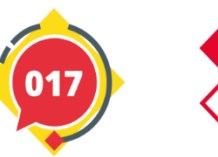

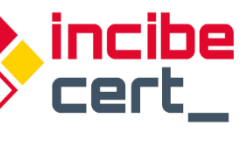

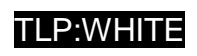

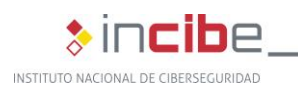

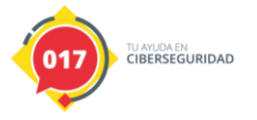

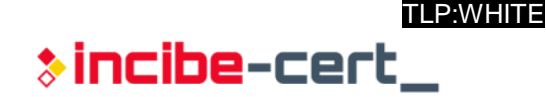

### *Septiembre 2021*

### **INCIBE\_GUIA\_USO\_PGP\_CORREO\_2021\_v2**

La presente publicación pertenece a INCIBE (Instituto Nacional de Ciberseguridad) y está bajo una licencia Reconocimiento-No comercial 3.0 España de Creative Commons. Por esta razón está permitido copiar, distribuir y comunicar públicamente esta obra bajo las condiciones siguientes:

• Reconocimiento. El contenido de este informe se puede reproducir total o parcialmente por terceros, citando su procedencia y haciendo referencia expresa tanto a INCIBE o INCIBE-CERT como a su sitio web: [https://www.incibe.es/.](https://www.incibe.es/) Dicho reconocimiento no podrá en ningún caso sugerir que INCIBE presta apoyo a dicho tercero o apoya el uso que hace de su obra.

• Uso No Comercial. El material original y los trabajos derivados pueden ser distribuidos, copiados y exhibidos mientras su uso no tenga fines comerciales.

Al reutilizar o distribuir la obra, tiene que dejar bien claro los términos de la licencia de esta obra. Alguna de estas condiciones puede no aplicarse si se obtiene el permiso de INCIBE-CERT como titular de los derechos de autor. Texto completo de la licencia[:](https://creativecommons.org/licenses/by-nc-sa/3.0/es/)  [https://creativecommons.org/licenses/by-nc-sa/3.0/es/.](https://creativecommons.org/licenses/by-nc-sa/3.0/es/)

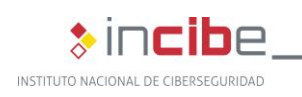

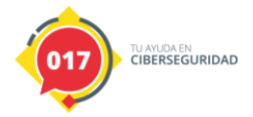

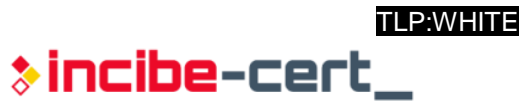

# Índice

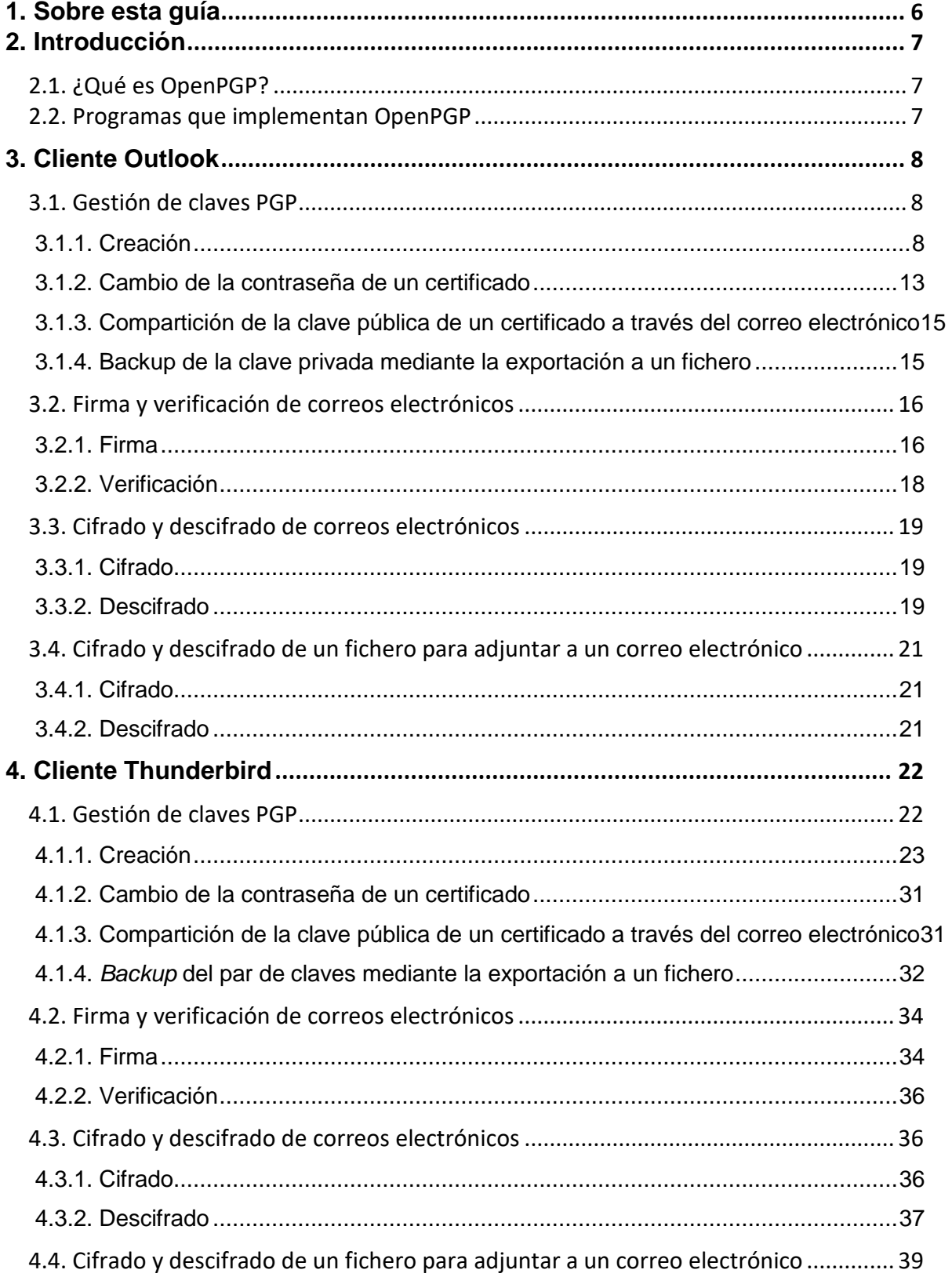

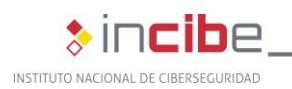

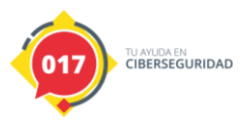

 $\ast$  incibe-cert\_

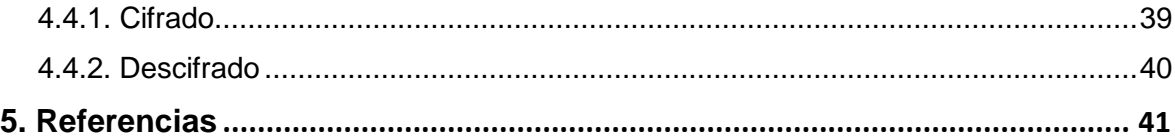

# **Índice de figuras**

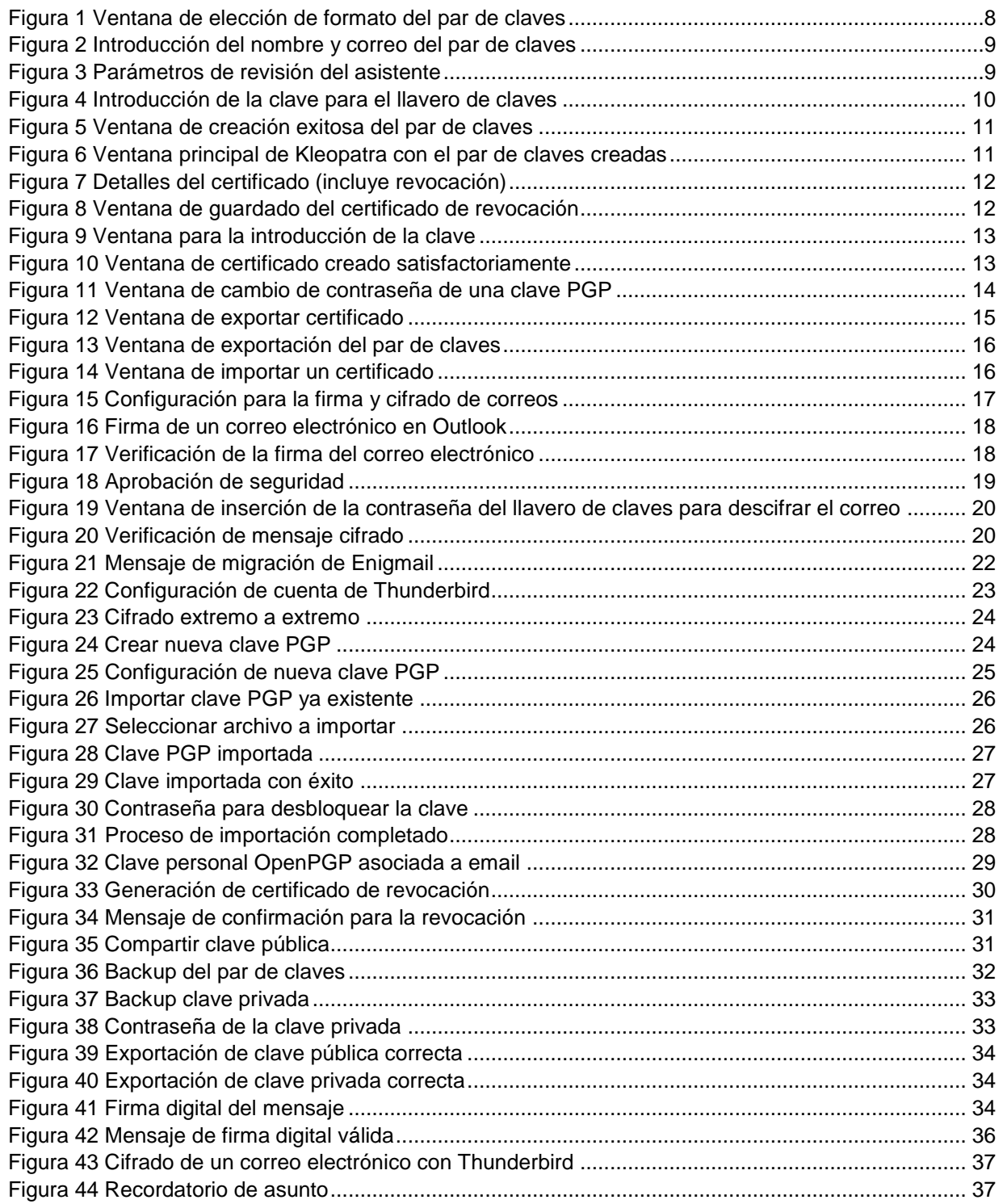

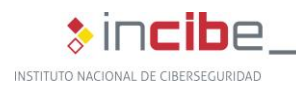

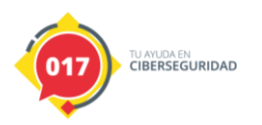

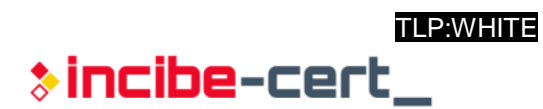

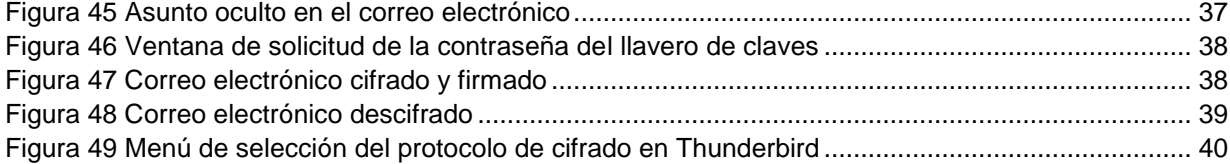

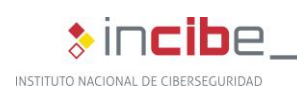

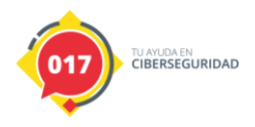

**\*incibe-cert** 

### <span id="page-5-0"></span>**1. Sobre esta guía**

*"El objeto de la presente guía es mostrar cómo mantener la confidencialidad, integridad y autenticidad en las comunicaciones por medio del correo electrónico"*

El objeto de la presente guía es mostrar cómo mantener la confidencialidad, integridad y autenticidad en las comunicaciones por medio del correo electrónico. Para este cometido podemos utilizar PGP (*Pretty Good Privacy*), cuyo objetivo es proteger la información a través de la utilización de criptografía de clave pública. De esta manera, podremos enviar correos y archivos de forma segura y confidencial a través de Internet.

Para mantener los tres principios de confidencialidad, integridad y autenticidad, se presenta de una manera simple la utilización del estándar OpenPGP. Se enseñará el **uso básico** del paquete de cifrado Gpg4win, en el sistema operativo Windows y en particular a través de los clientes de correo electrónico Microsoft Outlook y Thunderbird.

La guía no tiene como finalidad explicar todos los aspectos de los paquetes de software empleados, ni entrar en los detalles más técnicos. Lo que se pretende es dar una visión general para que un usuario que posea unos conocimientos reducidos pueda implementar PGP en su cliente de correo electrónico.

Dentro de los aspectos particulares se partirán de aquellos puntos que hay que tener en cuenta en la gestión de las claves PGP para luego abordar la firma y verificación de correos electrónicos, así como el cifrado y descifrado de los mismos y de sus archivos adjuntos.

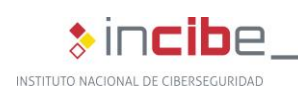

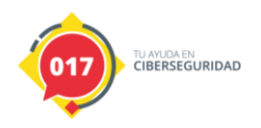

**>incibe-cert** 

### <span id="page-6-0"></span>**2. Introducción**

### <span id="page-6-1"></span>**2.1. ¿Qué es OpenPGP?**

OpenPGP es un estándar de la organización internacional IETF (*Internet Engineering Task Force*), utilizado para la autenticación de documentos mediante firma digital y de correos electrónicos u otros tipos de compartición de información a través de Internet mediante criptografía de clave pública. Cualquier organización que implemente OpenPGP puede comunicarse con otras que también lo hagan.

Entre los principales usos de las aplicaciones que implementan este estándar se encuentran:

- Comprobar la integridad y autenticidad de los correos electrónicos por medio de técnicas de cifrado.
- Cifrar el contenido del correo para que éste sea solamente accesible por su destinatario.

Hay que tener en cuenta que tanto la dirección de correo del emisor, como las de los receptores, no se cifran.

### <span id="page-6-2"></span>**2.2. Programas que implementan OpenPGP**

En la actualidad, existen multitud de programas que implementan OpenPGP. Sin embargo, esta guía se centra en el uso de algunos componentes de Gpg4win, suite de software libre. Entre los componentes que ofrece la suite Gpg4win en esta guía solo se hará uso de dos de ellos:

- **Kleopatra:** es un gestor de certificados PGP. Mediante esta herramienta es posible crear certificados, modificarlos, destruirlos, añadir identidades o modificar fechas de expiración, entre otros.
- **GpgOL:** es un *plugin* de Outlook que añade las funcionalidades de cifrar, descifrar, firmar y comprobar la autenticidad e integridad tanto de los correos, como de sus posibles archivos adjuntos.

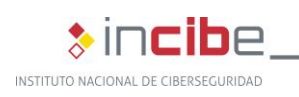

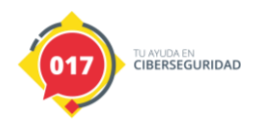

\*incibe-cert\_

### <span id="page-7-0"></span>**3. Cliente Outlook**

### <span id="page-7-1"></span>**3.1. Gestión de claves PGP**

### <span id="page-7-2"></span>**3.1.1. Creación**

Para comenzar a utilizar PGP en nuestros correos electrónicos, antes será necesario crear un certificado con Kleopatra. Para ello, desde el menú «Archivo», se puede encontrar la opción «Nuevo par de claves», al seleccionarla se abrirá un cuadro de dialogo en el que se podrán visualizar dos opciones. Para crear el certificado PGP es necesario pulsar la primera opción.

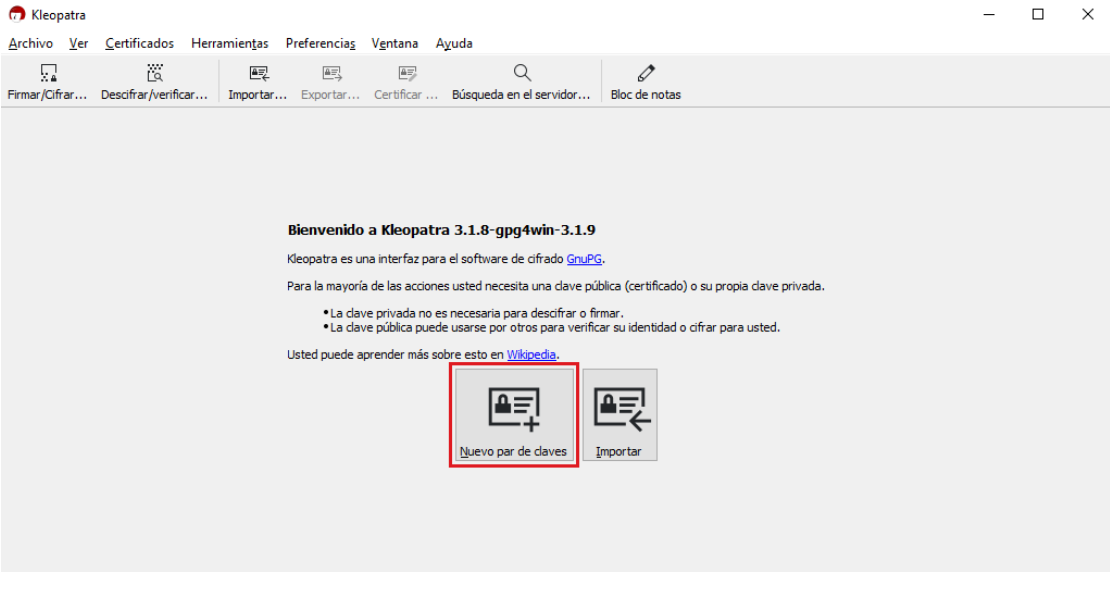

*Figura 1 Ventana de elección de formato del par de claves*

<span id="page-7-3"></span>Acto seguido, aparecerá otra ventana en la que se definirá una identificación para el certificado que se está creando, mediante un nombre, que identifica al propietario del certificado y un correo electrónico del propietario, que se asociará al certificado. Como información adicional se puede definir un comentario como por ejemplo «Mi certificado PGP para el trabajo» o «Certificado personal».

Se debe tener en cuenta que tanto el nombre, como el comentario serán visibles para aquellos que vayan a usar nuestra clave pública para comunicarse con nosotros.

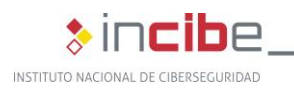

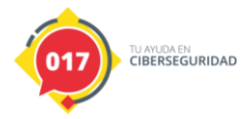

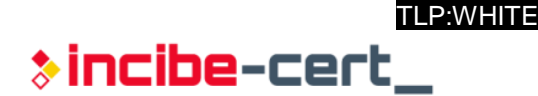

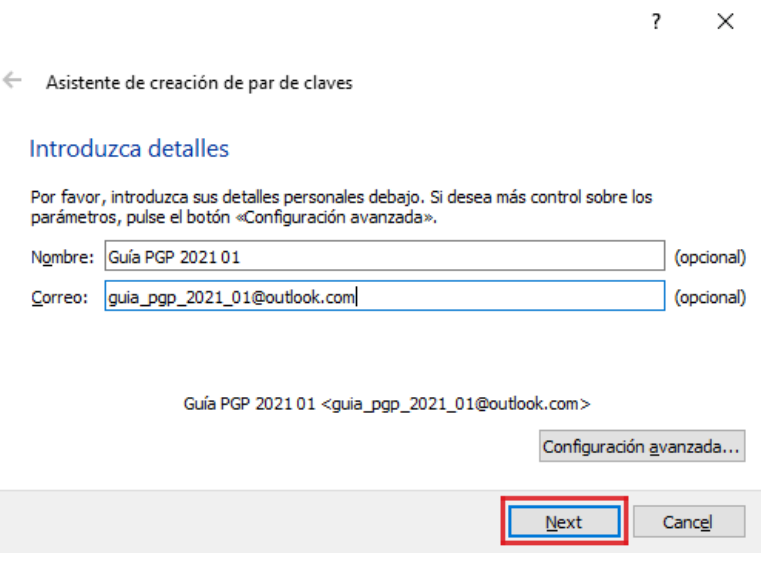

*Figura 2 Introducción del nombre y correo del par de claves*

<span id="page-8-0"></span>En la pestaña «Configuración avanzada…» que se observa en la figura, se pueden definir características del certificado como son el algoritmo de cifrado (RSA, DSA y ECDSA), la fecha de caducidad o para qué se utilizará (firma, cifrado, certificación o autenticación).

Tras pulsar «Next» se mostrará otra ventana en la que se seleccionará la opción «Crear» para la generación del certificado:

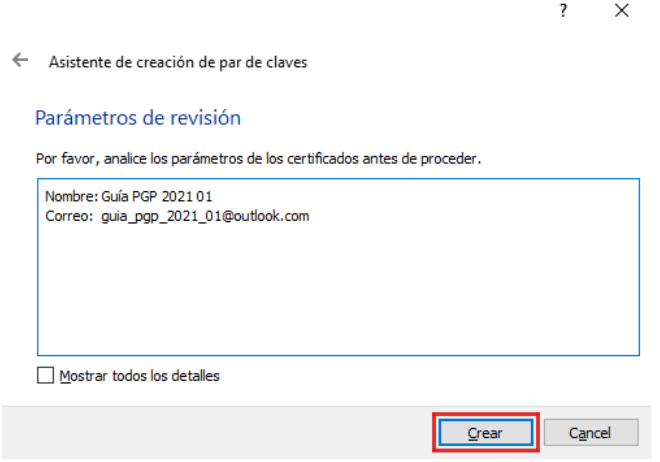

*Figura 3 Parámetros de revisión del asistente*

<span id="page-8-1"></span>Antes de crearlo, se abrirá un nuevo cuadro de diálogo en el que se solicitará una contraseña que se usará para acceder al certificado que se va a generar. Esta contraseña debe ser robusta, por lo que es recomendable utilizar un mínimo de 8 caracteres entre los que se incluyan minúsculas, mayúsculas, números y símbolos. Será necesario conocer esta contraseña para poder firmar o descifrar información usando este certificado. En caso de que se olvide la contraseña, la única solución consistirá en revocar el certificado tal y como se detalla al final de este punto.

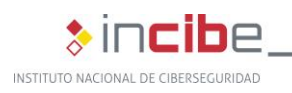

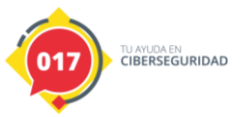

\*incibe-cert\_

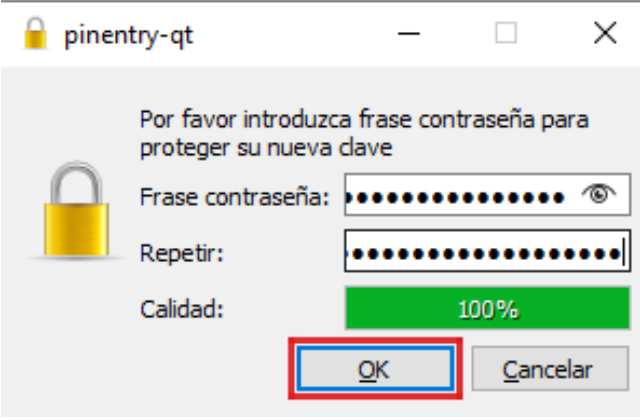

*Figura 4 Introducción de la clave para el llavero de claves*

<span id="page-9-0"></span>Acto seguido, aparece una ventana donde se confirma la correcta creación de las claves, se muestra la huella digital del par de claves y se brindan 3 opciones:

- ◆ «Hacer copia de respaldo de su par de claves...», donde las claves se almacenarán en un directorio específico.
- «Enviar clave pública por correo…», como su propio nombre indica, enviará las claves a través de correo electrónico a la dirección que se elija.
- «Enviar clave pública a un servicio de directorio…», en esta última opción las claves se enviarán a un servicio público para que liste la clave en las búsquedas que le hagan.

*"Esta contraseña debe ser robusta, por lo que es recomendable utilizar un mínimo de 8 caracteres entre los que se incluyan minúsculas, mayúsculas, números y símbolos"*

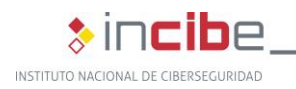

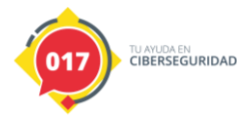

TLP:WHITE \*incibe-cert\_

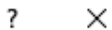

 $\leftarrow$ Asistente de creación de par de claves

#### Par de claves creado con éxito

Su nuevo par de claves fue creado exitosamente. Encuentre detalles sobre el resultado y algunos pasos a seguir sugeridos más abajo.

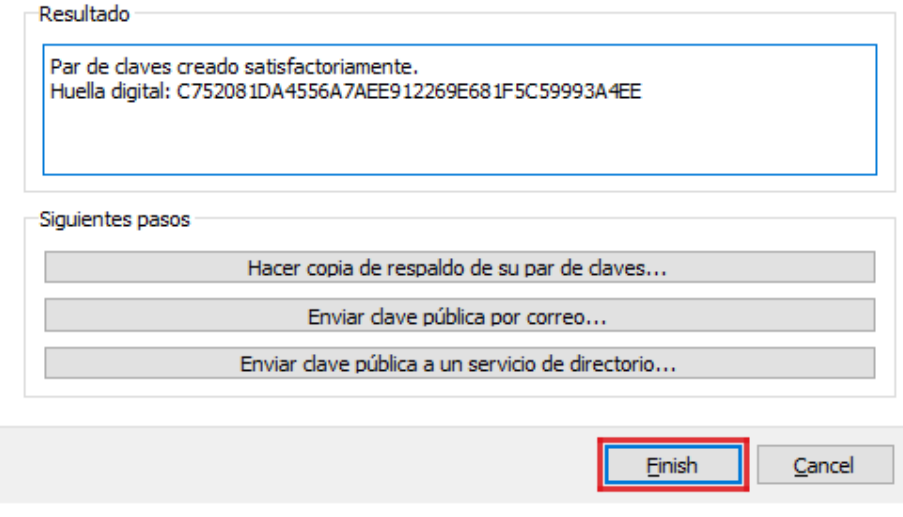

#### *Figura 5 Ventana de creación exitosa del par de claves*

<span id="page-10-0"></span>Una vez creados, los certificados aparecen en la pantalla principal de Kleopatra.

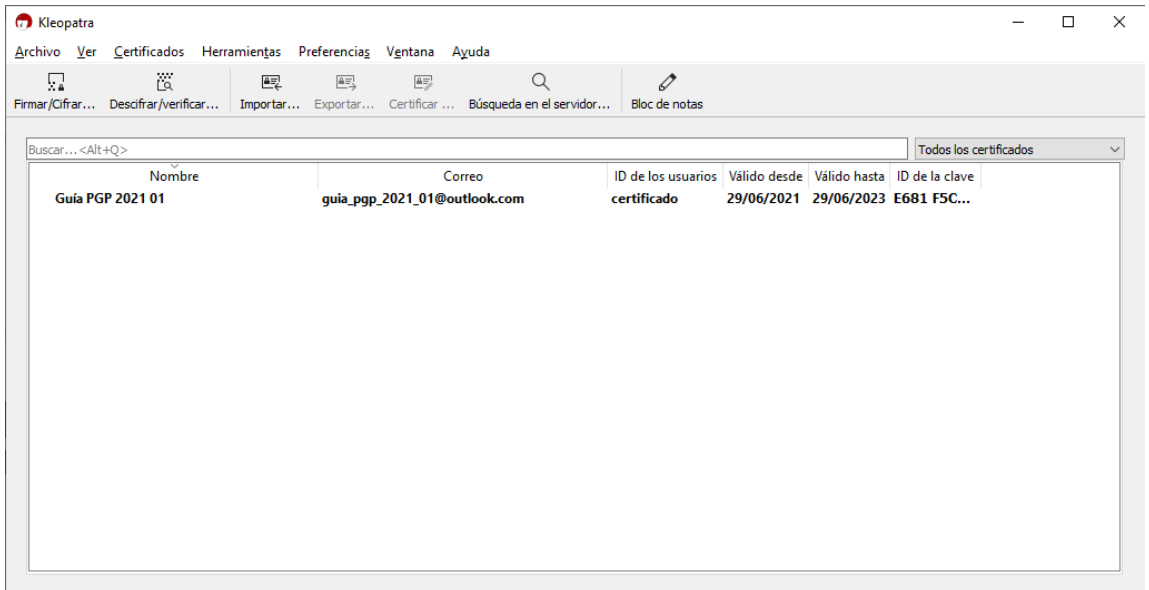

<span id="page-10-1"></span>*Figura 6 Ventana principal de Kleopatra con el par de claves creadas*

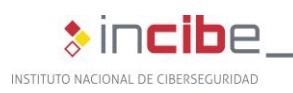

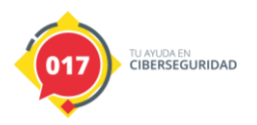

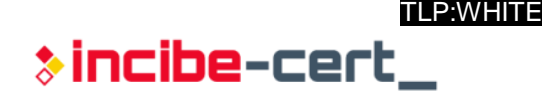

En caso de haberse visto comprometida la seguridad de alguna de las claves o que éstas hayan expirado, es posible generar lo que se denomina un certificado de revocación, que otorga la posibilidad de cancelar la llave pública, siendo recomendable realizarlo y mantenerlo en un lugar seguro.

Para poder generarlo hay que hacer *clic* con el botón derecho sobre el certificado en cuestión, en el menú desplegable de propiedades y pulsar la opción «Detalles». Esto mostrará la ventana de «Detalles del certificado» tal y como se vio en puntos anteriores. En esta ventana se encuentra el botón «Generar certificado de revocación», cuando se pulsa sobre éste, permite generar un archivo con extensión *.rev* que se podrá almacenar donde se desee.

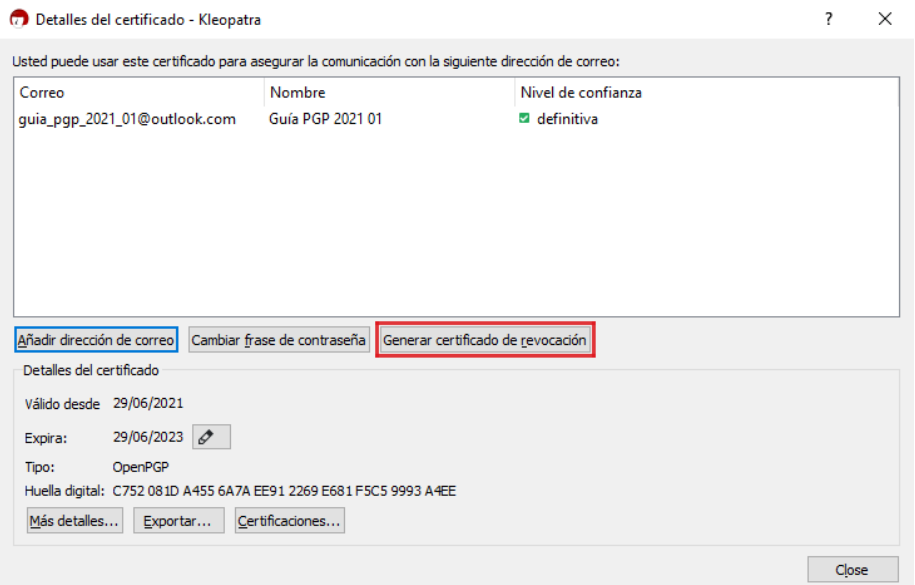

*Figura 7 Detalles del certificado (incluye revocación)*

<span id="page-11-0"></span>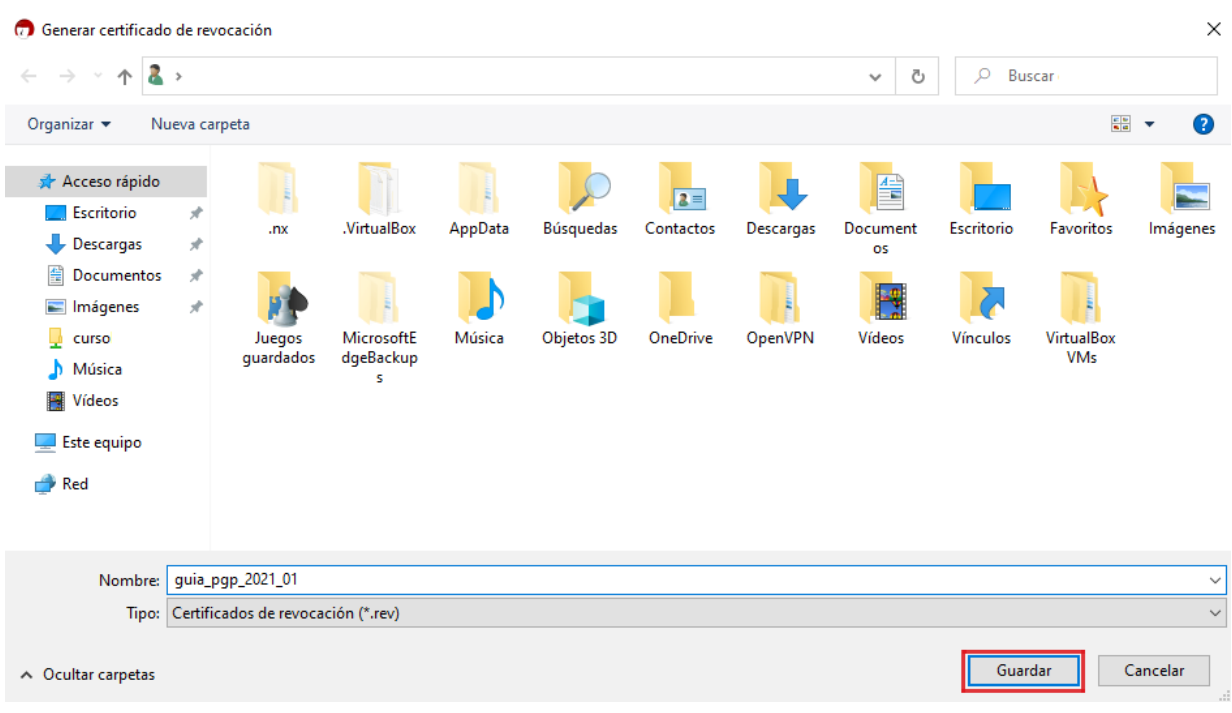

<span id="page-11-1"></span>*Figura 8 Ventana de guardado del certificado de revocación*

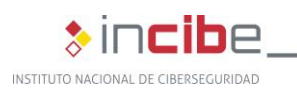

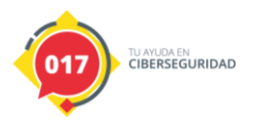

Para poder generar este certificado de revocación es necesario introducir la clave que se tiene asociada a nuestro certificado. De este modo, se evita que si un tercero quiere acceder a nuestro equipo, pueda generar un certificado de revocación para nuestros certificados.

<span id="page-12-1"></span>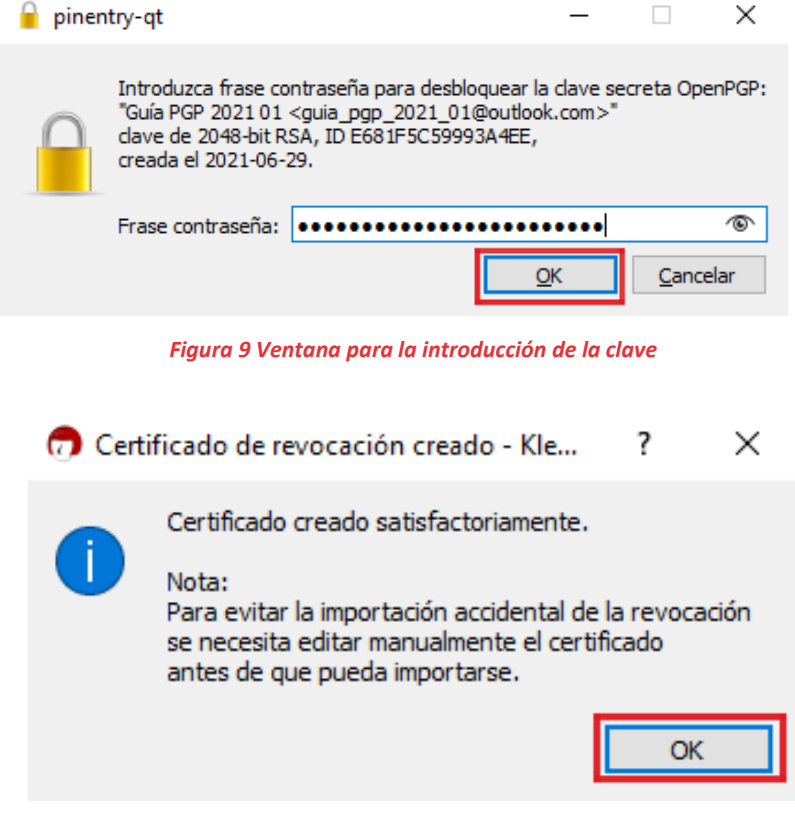

*Figura 10 Ventana de certificado creado satisfactoriamente*

### <span id="page-12-2"></span><span id="page-12-0"></span>**3.1.2. Cambio de la contraseña de un certificado**

En caso de ser necesario, es posible cambiar las contraseñas asignadas a cada certificado durante su creación. Si se realiza una copia del certificado PGP antes de modificar su contraseña, independientemente de si la realiza el usuario o un atacante, dicha copia seguirá teniendo la contraseña antigua, conservando una funcionalidad completa para su uso, por lo que podría utilizarse tanto para la firma como para el descifrado de documentos, incluso de aquellos que fueron cifrados después del cambio de contraseña.

Para ello, se pulsará con el botón derecho del ratón sobre el certificado al que se quiere aplicar dicho cambio en la pantalla principal de Kleopatra, seleccionando la opción de «Cambiar la frase de contraseña…» en el menú desplegable. Al seleccionarla se abrirá una ventana de diálogo donde se debe introducir la contraseña actual del certificado y, a continuación, la nueva contraseña del certificado en cuestión.

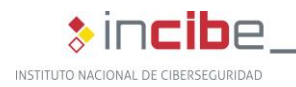

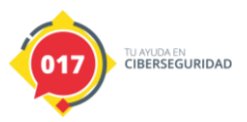

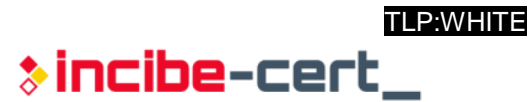

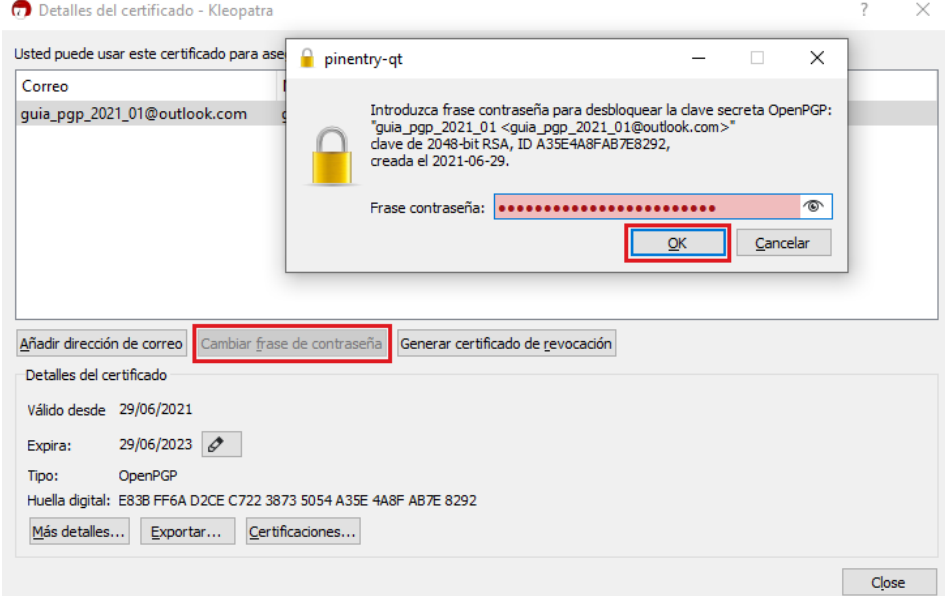

<span id="page-13-0"></span>*Figura 11 Ventana de cambio de contraseña de una clave PGP*

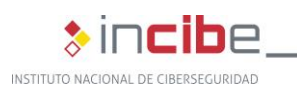

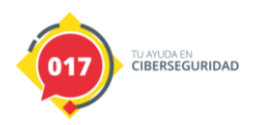

<span id="page-14-0"></span>Para compartir la clave pública de un certificado PGP es necesario exportarla. Para ello, se debe pulsar con el botón derecho del ratón sobre el certificado en la pantalla principal de Kleopatra y elegir la opción «Exportar…».

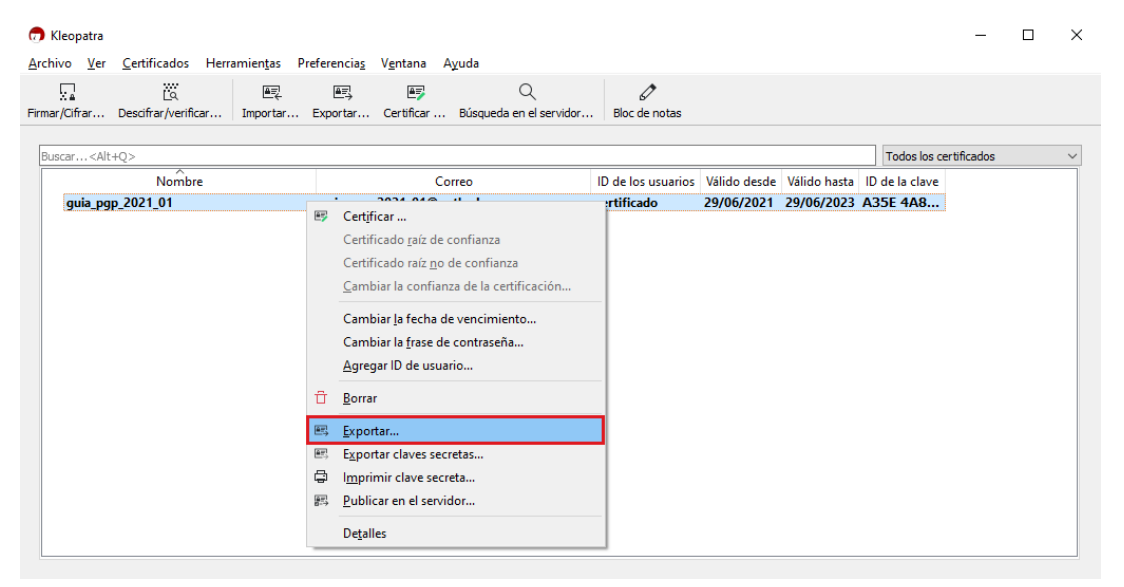

*Figura 12 Ventana de exportar certificado*

<span id="page-14-2"></span>Tras esto, es necesario seleccionar una localización adecuada donde almacenar el archivo con extensión *.asc*

Para enviarlo a través del correo electrónico basta con adjuntarlo como un archivo más.

A la hora de importar una clave que se ha recibido en un correo electrónico, basta con pulsar dos veces sobre el archivo adjunto con extensión *.asc* que ha sido recibido. La ventana solicitará nuestra clave para añadirla.

#### <span id="page-14-1"></span>**3.1.4. Backup de la clave privada mediante la exportación a un fichero**

No solo es posible exportar la clave pública de los certificados PGP. Además, es posible exportar el certificado en su totalidad, es decir, tanto la clave privada como la pública y las identidades que se le hayan asignado.

Para hacerlo, basta con pulsar el botón derecho del ratón sobre el certificado en la pantalla principal de Kleopatra. En el menú que se despliega se encuentra la opción «Exportar claves secretas…», tras ser pulsada, se abrirá una ventana de diálogo en la cual se debe seleccionar la localización donde se guardará el certificado en formato *.gpg*.

No se debe compartir esta copia de seguridad con terceros.

TLP:WHITE

**\*incibe-cert\_** 

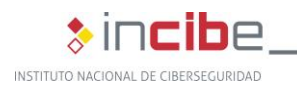

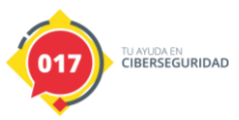

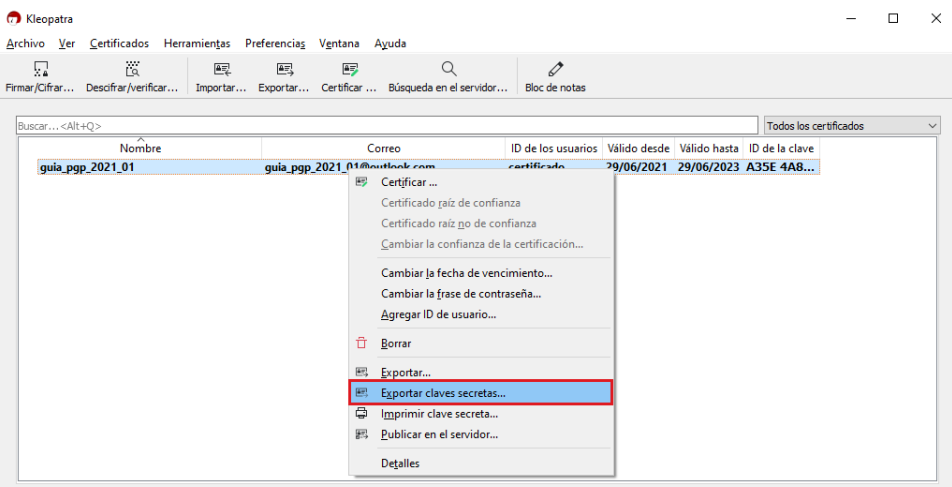

*Figura 13 Ventana de exportación del par de claves*

<span id="page-15-2"></span>Si se quiere importar un certificado exportado de la manera anterior, basta con seleccionar la opción «Importar…» que se puede localizar en el menú superior de la pantalla principal de Kleopatra. Acto seguido, se abrirá una ventana de diálogo para seleccionar el certificado a importar.

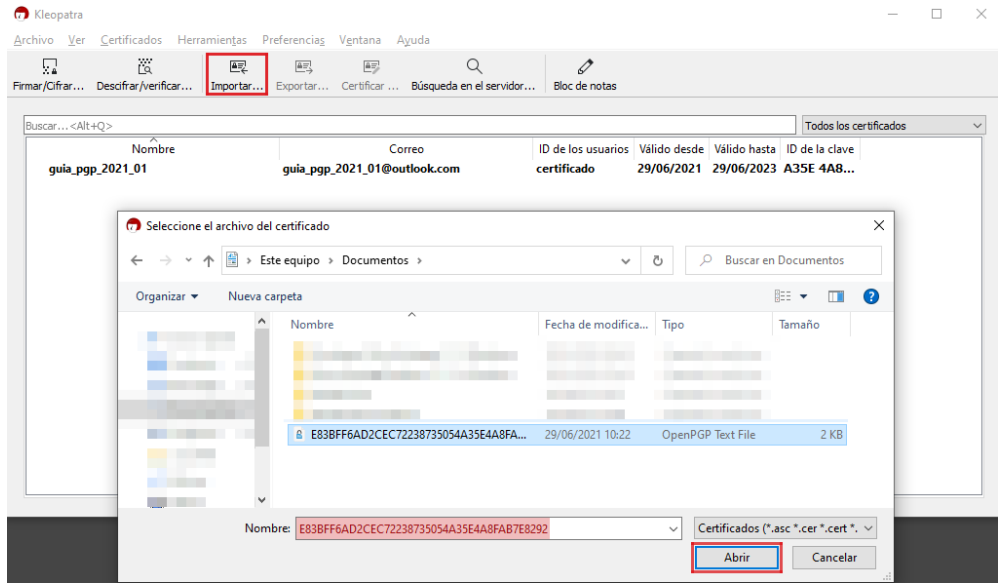

*Figura 14 Ventana de importar un certificado*

### <span id="page-15-3"></span><span id="page-15-0"></span>**3.2. Firma y verificación de correos electrónicos**

### <span id="page-15-1"></span>**3.2.1. Firma**

La acción de firmar se lleva a cabo para que el receptor del correo electrónico se cerciore de que la información que se transmitió no ha sido manipulada, es decir, que mantenga la integridad de los datos.

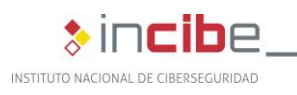

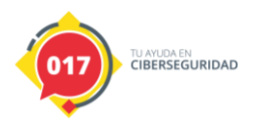

Para firmar un correo electrónico es necesario pulsar sobre el icono de Outlook llamado «GpgOL», donde se puede encontrar la opción «Sign» en el menú desplegable.

GpgOL selecciona automáticamente la firma en nuestros correos. Para poder elegir el certificado PGP en los emails enviados a través de Outlook, se deberá desactivar la opción «Automation» de la ventana de configuración de GpgOL. Para acceder a dicha ventana, primero se pulsa en la flecha situada en la parte inferior derecha del icono de Outlook llamado «GpgOL» (1), y seguidamente se desactiva la opción llamada «Automation» (2).

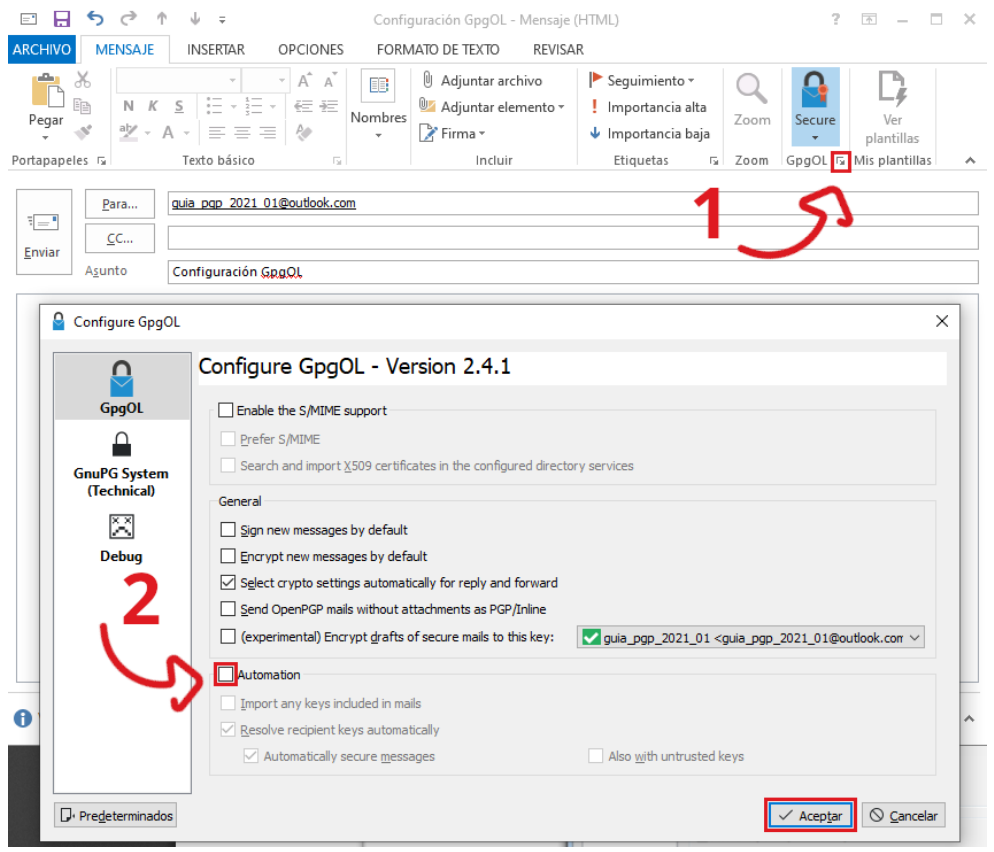

*Figura 15 Configuración para la firma y cifrado de correos*

<span id="page-16-0"></span>Tras escribir el correo electrónico que se desea enviar, se pulsa «Enviar» y en la ventana que aparece se selecciona el certificado PGP que se utilizará para firmarlo.

17 TLP:WHITE

TLP:WHITE

\*incibe-cert\_

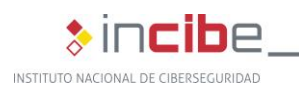

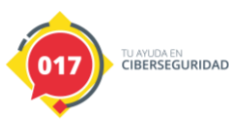

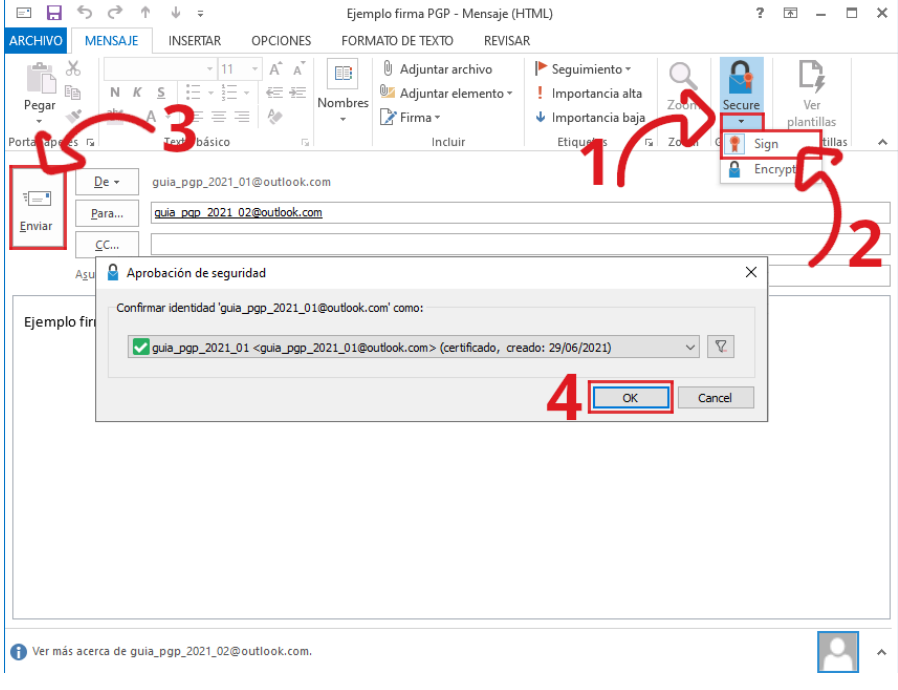

*Figura 16 Firma de un correo electrónico en Outlook*

### <span id="page-17-1"></span><span id="page-17-0"></span>**3.2.2. Verificación**

Para verificar los correos electrónicos firmados por PGP es necesario disponer de la clave pública del usuario que ha enviado el correo electrónico, como fue explicado en la sección [3.1.3](#page-14-0) . La verificación se hace de forma automática, y es posible comprobarlo viendo el icono de GpgOL y la etiqueta en el correo «GpgOL: Level 4 trust in 'guia\_pgp\_2021\_01@outlook.com'».

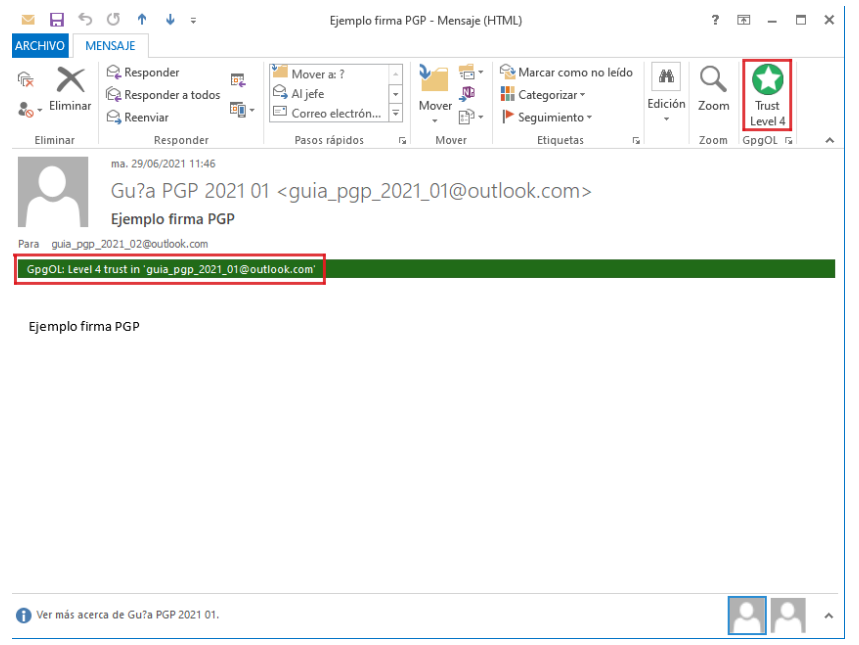

<span id="page-17-2"></span>*Figura 17 Verificación de la firma del correo electrónico*

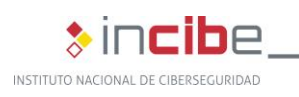

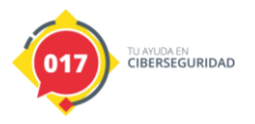

**\*incibe-cert** 

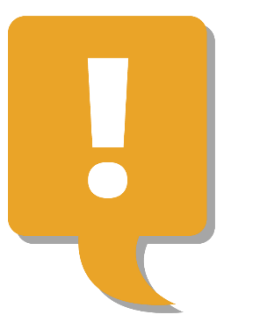

*"Para verificar los correos electrónicos firmados por PGP es necesario disponer de la clave pública del usuario que ha enviado el correo electrónico"*

### <span id="page-18-0"></span>**3.3. Cifrado y descifrado de correos electrónicos**

### <span id="page-18-1"></span>**3.3.1. Cifrado**

En primer lugar, es necesario disponer de la clave pública del certificado PGP del destinatario del correo electrónico. Para ello, se han de seguir los pasos descritos en el punto [3.1.1](#page-7-2) para Outlook o [4.1.1](#page-22-0) para Thunderbird.

Una vez hecho esto, y tras haber escrito el contenido del correo a enviar, en el icono de «GpgOL» localizado en la parte superior de la ventana de Outlook, se pulsará la opción «Encrypt» y luego el botón de «Enviar». De esta forma, nuestro correo irá cifrado y seleccionará la clave pública de forma automática, si por el contrario se quiere seleccionar manualmente la clave se deberá desactivar la opción «Automation» de la ventana de configuración de GpgOL.

Para acceder a dicha ventana, primero se pulsa en la flecha situada en la parte inferior derecha del icono de Outlook llamado «GpgOL», y seguidamente se desactiva la opción llamada «Automation», de manera similar a la "Figura 15 [Configuración para la firma y cifrado de correos"](#page-16-0).

Ahora, cuando se pulse «Enviar», se mostrará una ventana en la que hay que seleccionar la clave pública del destinatario del correo electrónico a enviar, tal y como se muestra en la imagen inferior.

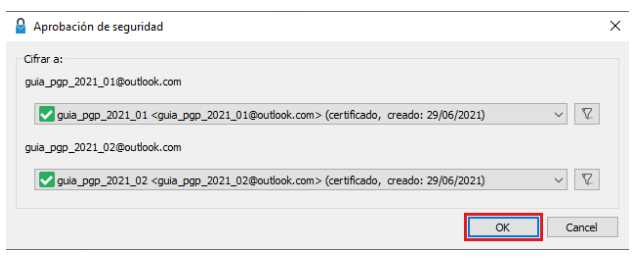

*Figura 18 Aprobación de seguridad*

<span id="page-18-3"></span>Una vez seleccionado, se enviará el mensaje cifrado al destinatario.

### <span id="page-18-2"></span>**3.3.2. Descifrado**

A la hora de recibir un correo electrónico cifrado, para su lectura antes será necesario descifrarlo. Para ello, en el momento de recibir el correo cifrado, GpgOL mostrará una ventana en la cual habrá que introducir la contraseña de nuestro certificado PGP.

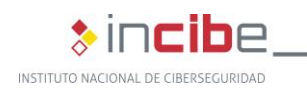

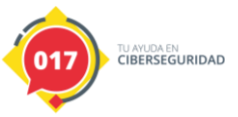

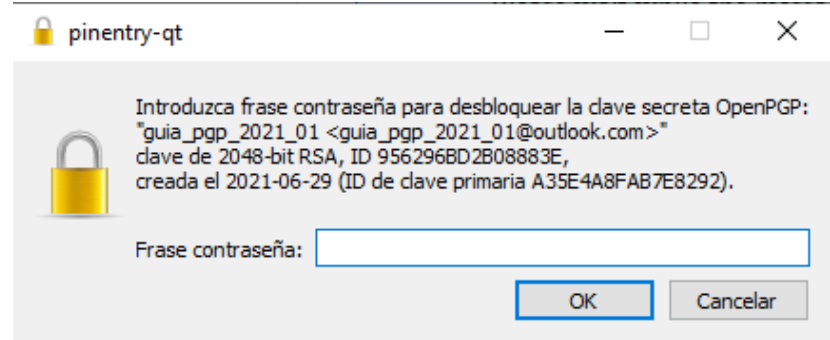

*Figura 19 Ventana de inserción de la contraseña del llavero de claves para descifrar el correo*

<span id="page-19-0"></span>Una vez introducida, se mostrará el mensaje descifrado, y en el icono de GpgOL aparecerá un aviso para informar que el mensaje está cifrado, mostrando la etiqueta «GpgOL: Encrypted Message».

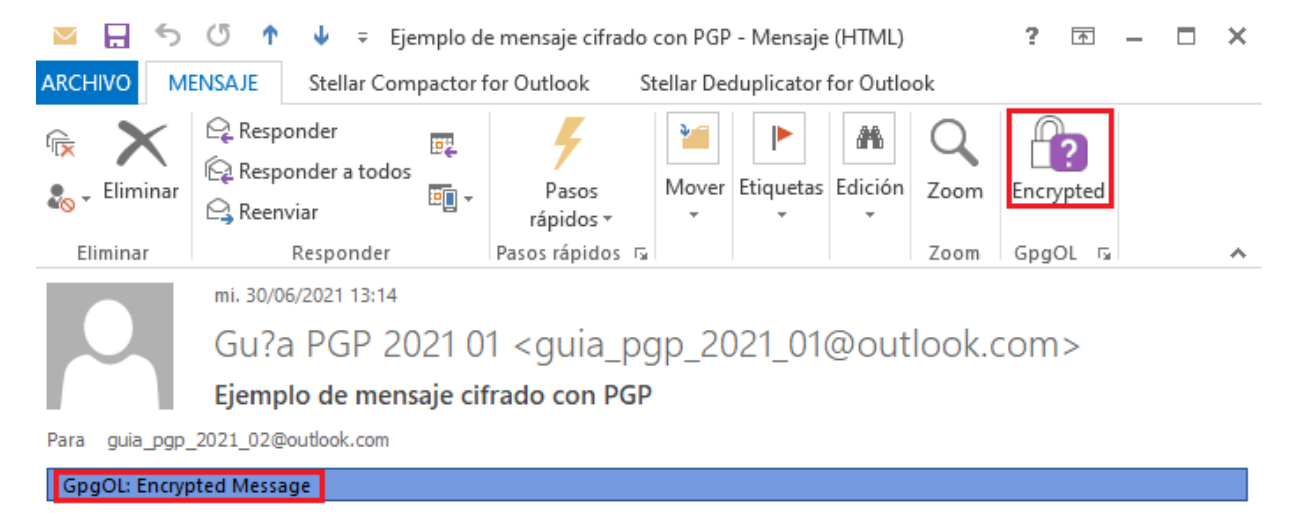

Ejemplo de mensaje cifrado con PGP

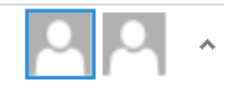

<span id="page-19-1"></span>Ver más acerca de Gu?a PGP 2021 01.

*Figura 20 Verificación de mensaje cifrado*

20 TLP:WHITE

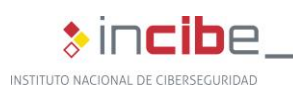

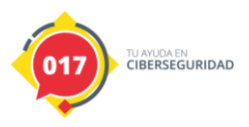

### <span id="page-20-0"></span>**3.4. Cifrado y descifrado de un fichero para adjuntar a un correo electrónico**

### <span id="page-20-1"></span>**3.4.1. Cifrado**

Cuando se envía un correo cifrado desde Outlook con uno o varios archivos adjuntos, los archivos se cifran automáticamente.

### <span id="page-20-2"></span>**3.4.2. Descifrado**

De la misma manera que los correos sin archivos adjuntos, Outlook reconoce cuándo un correo electrónico está cifrado, por lo que en el momento en que se quiera acceder a su contenido, el cliente de correo solicitará la contraseña asociada con la clave privada. Al introducirla se descifra tanto el cuerpo del correo, como el o los adjuntos que contenga.

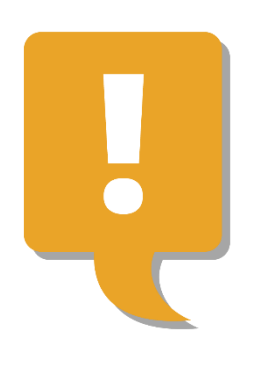

*"Outlook reconoce cuándo un correo electrónico está cifrado, por lo que en el momento en que se quiera acceder a su contenido, el cliente de correo solicitará la contraseña asociada con la clave privada"*

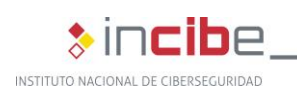

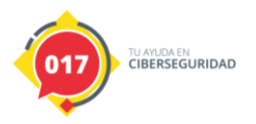

\*incibe-cert\_

### <span id="page-21-0"></span>**4. Cliente Thunderbird**

### <span id="page-21-1"></span>**4.1. Gestión de claves PGP**

En el caso de utilizar Thunderbird como cliente de correo electrónico, a partir de la versión [78.2.1](https://support.mozilla.org/en-US/kb/openpgp-thunderbird-howto-and-faq#w_does-thunderbird-support-openpgp) este cliente tiene soporte incorporado para dos estándares de encriptación, OpenPGP y S/MIME, por lo que el complemento Enigmai[l deja de utilizarse,](https://wiki.mozilla.org/Thunderbird:OpenPGP:Migration-From-Enigmail) sustituyendo el soporte por la versión nativa de OpenPGP que viene integrado en Thunderbird, y que es la que se explica en esta guía:

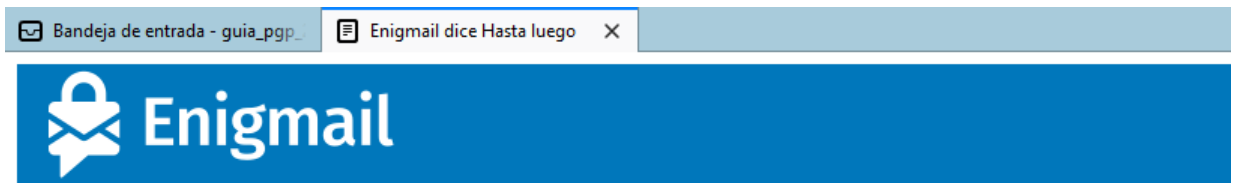

### **Enigmail dice Hasta luego**

### El cifrado OpenPGP ahora es parte de Thunderbird

Enigmail ya no es requerido en Thunderbird, y se ha tornado obsoleto - esta es la versión final de Enigmail para Thunderbird.

#### Migra tus claves y ajustes desde GnuPG a Thunderbird

Lo que queda, antes de que desinstales Enigmail, es que importes tus claves desde GnuPG en Thunderbird, y migres algunos ajustes importantes desde Enigmail a Thunderbird. Hemos preparado un asistente que efectúa estos pasos por ti.

Empezar Migración Ahora

#### **Gracias por usar Enigmail**

Ha sido un placer trabajar en Enigmail por casi dos décadas. Estamos agradecidos que pudiéramos contribuir a la idea de correos electrónicos cifrados. Esperamos que hayas encontrado a Enigmail útil, y nos qustaría agradecerte por tu continuado apoyo durante estos mucho años.

Si quieres ayudar, por favor considera donar a Thunderbird.

<span id="page-21-2"></span>Enlamall v2.2.4.1 (20201001-1334)

*Figura 21 Mensaje de migración de Enigmail*

Para configurar Thunderbird para usar OpenPGP, seleccione "Configuración de cuenta" desde el menú desplegable:

22 TLP:WHITE

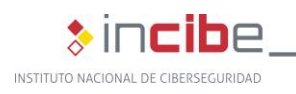

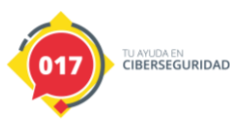

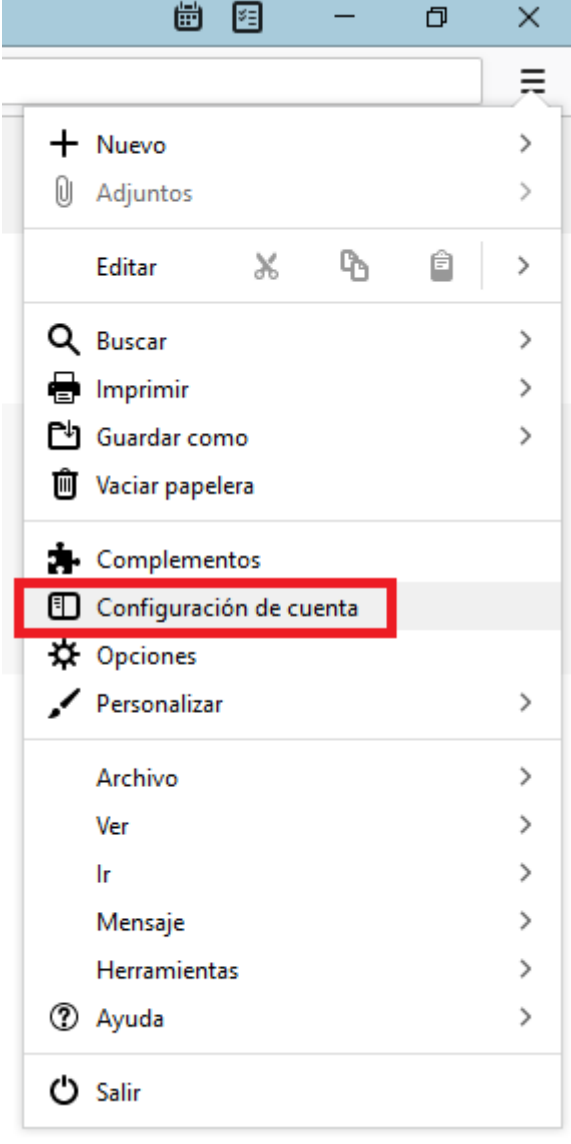

*Figura 22 Configuración de cuenta de Thunderbird*

### <span id="page-22-1"></span><span id="page-22-0"></span>**4.1.1. Creación**

Para comenzar a utilizar PGP como sistema de cifrado de los correos electrónicos, es necesario crear el par de claves que nos identifica. Para ello, en la opción «Cifrado extremo a extremo» de Thunderbird, se deberá seleccionar «Add Key…», con lo que se abrirá una nueva ventana:

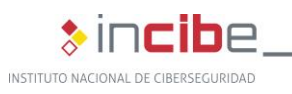

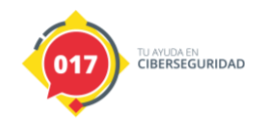

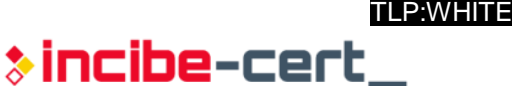

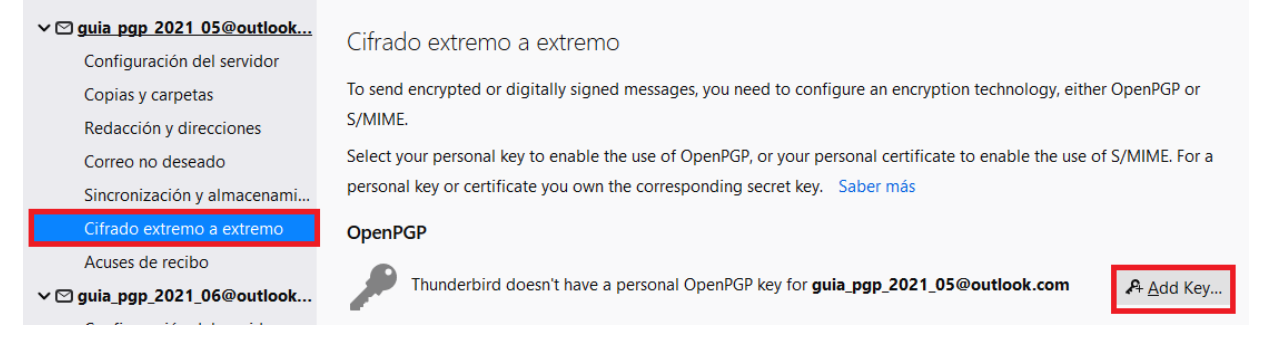

*Figura 23 Cifrado extremo a extremo*

<span id="page-23-0"></span>A continuación, el asistente solicitará información referente a la creación de las claves, para lo que habrá 2 opciones:

**1** Crear una nueva clave PGP con los valores de configuración deseados:

Add a Personal OpenPGP Key for guia\_pgp\_2021\_05@outlook.com

(i) If you have an existing personal key for this email address, you should import it. Otherwise you will not have access to your archives of encrypted emails, nor be able to read incoming encrypted emails from people who are still using your existing key. Learn more

<span id="page-23-1"></span>Create a new OpenPGP Key Import an existing OpenPGP Key

Continue

Cancelar

*Figura 24 Crear nueva clave PGP*

24 TLP:WHITE

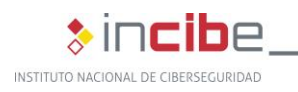

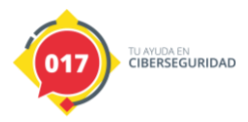

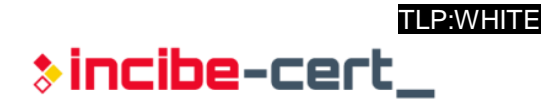

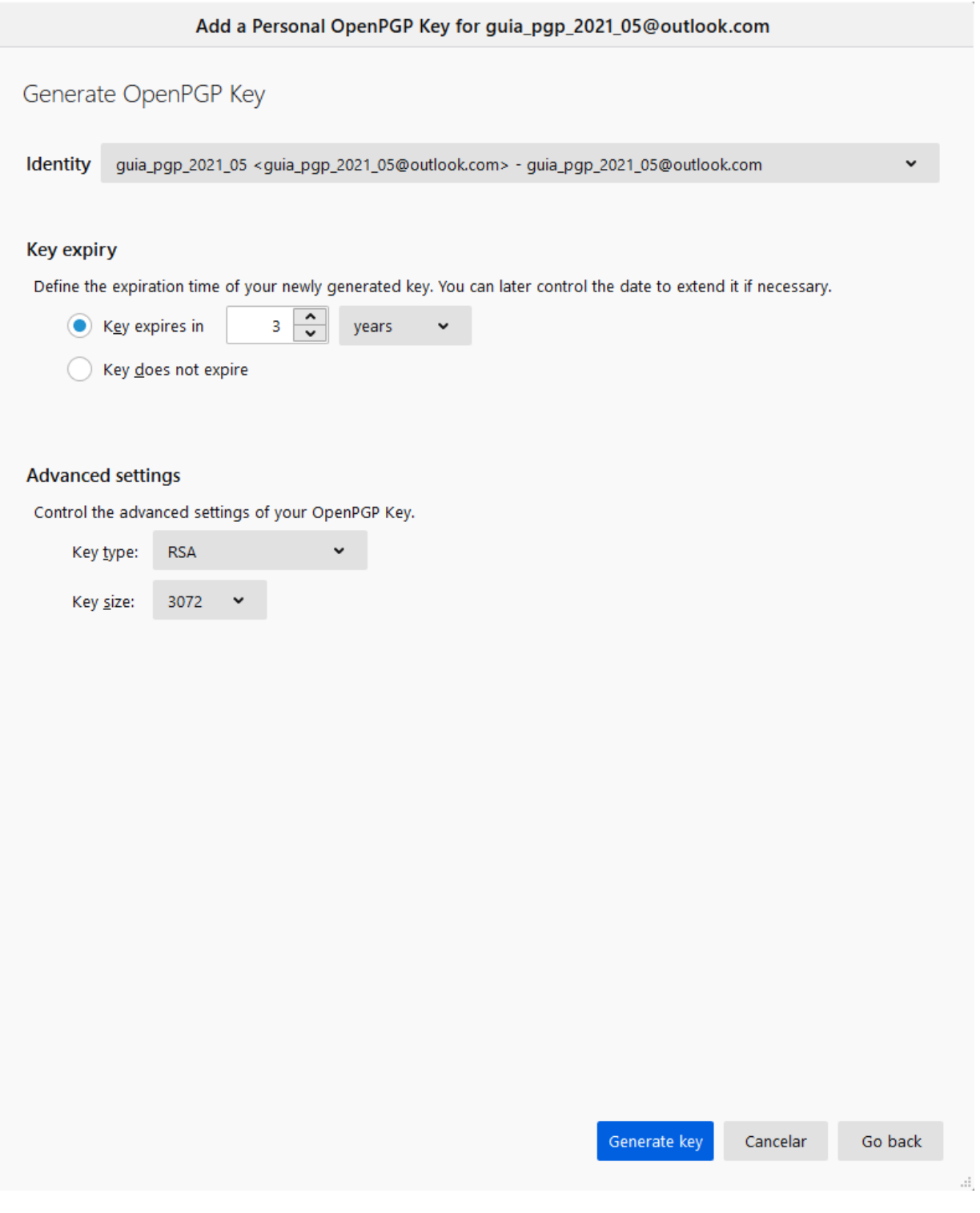

*Figura 25 Configuración de nueva clave PGP*

<span id="page-24-0"></span>**2** Si se dispone de un par de claves creadas previamente con Kleopatra, las detectará y preguntará si se desea utilizarlas. En caso contrario, ofrece la opción de crear un nuevo par de claves. Para continuar se pulsará sobre el botón «Siguiente».

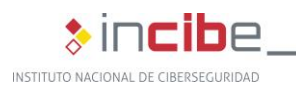

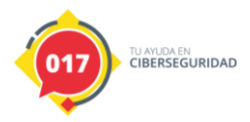

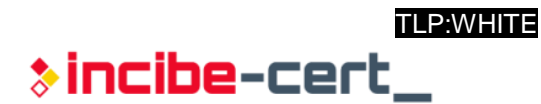

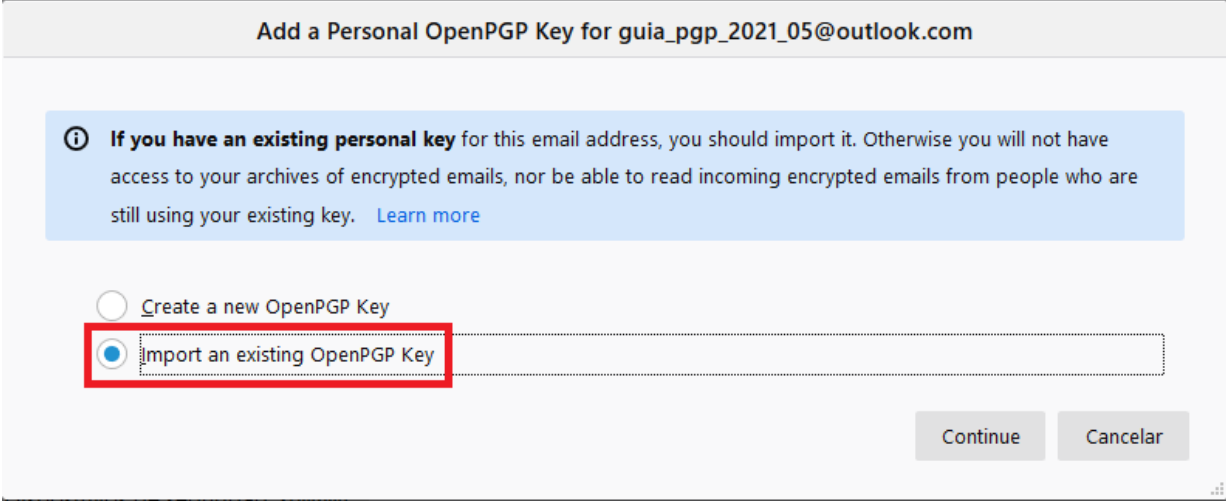

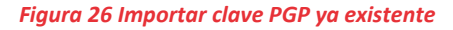

<span id="page-25-0"></span>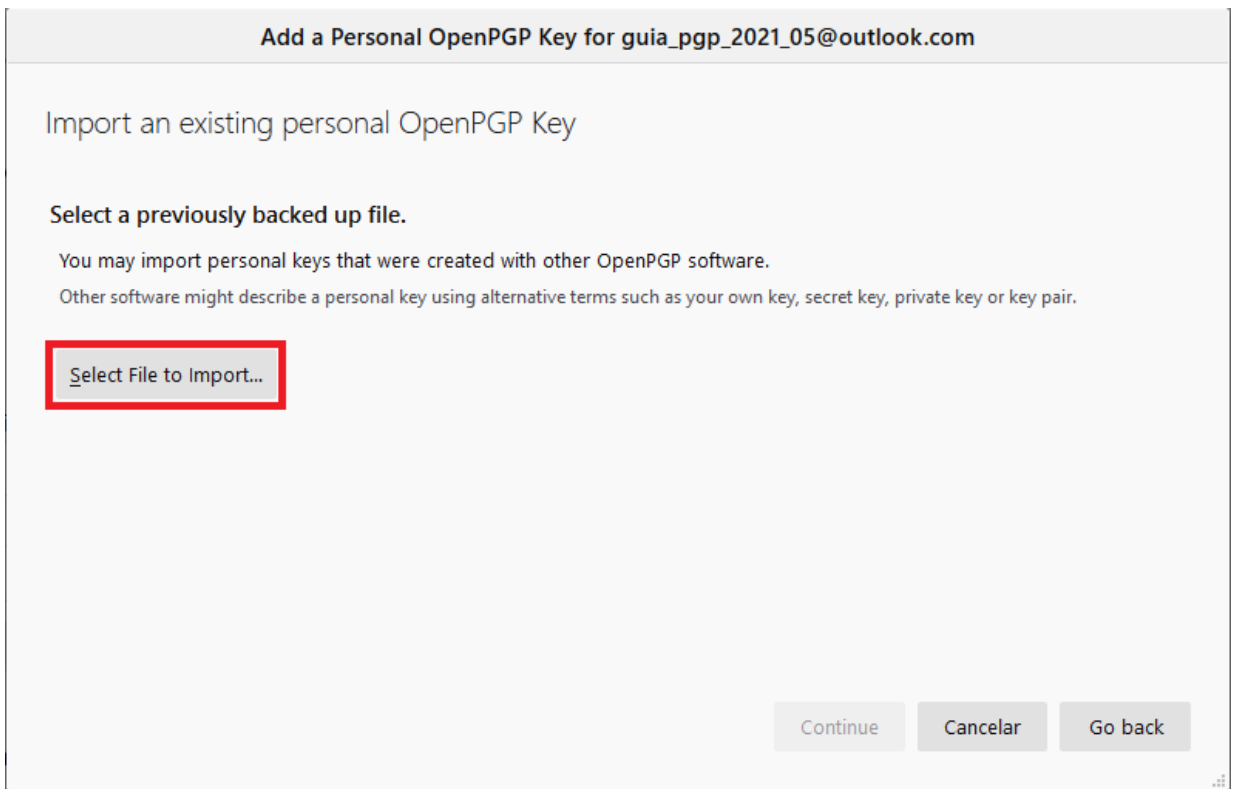

<span id="page-25-1"></span>*Figura 27 Seleccionar archivo a importar*

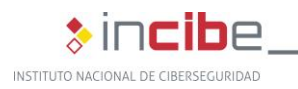

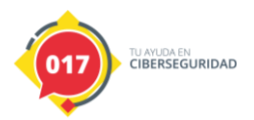

TLP:WHITE  $\ast$  incibe-cert\_

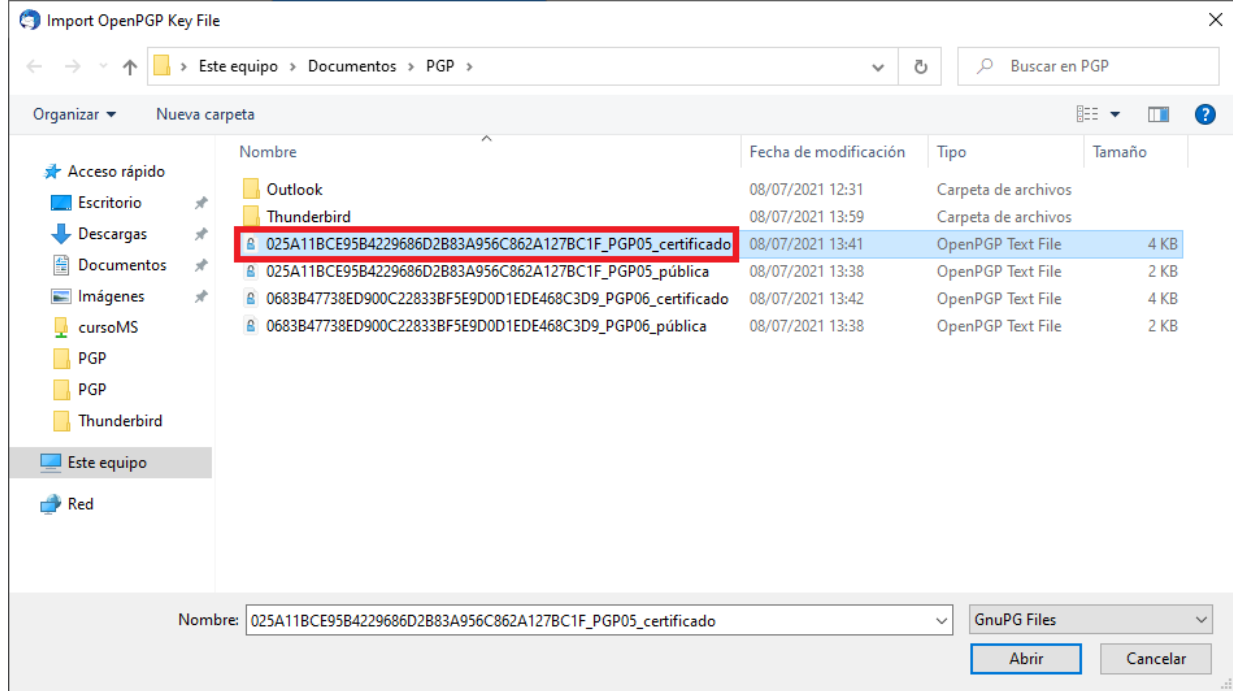

#### *Figura 28 Clave PGP importada*

<span id="page-26-0"></span>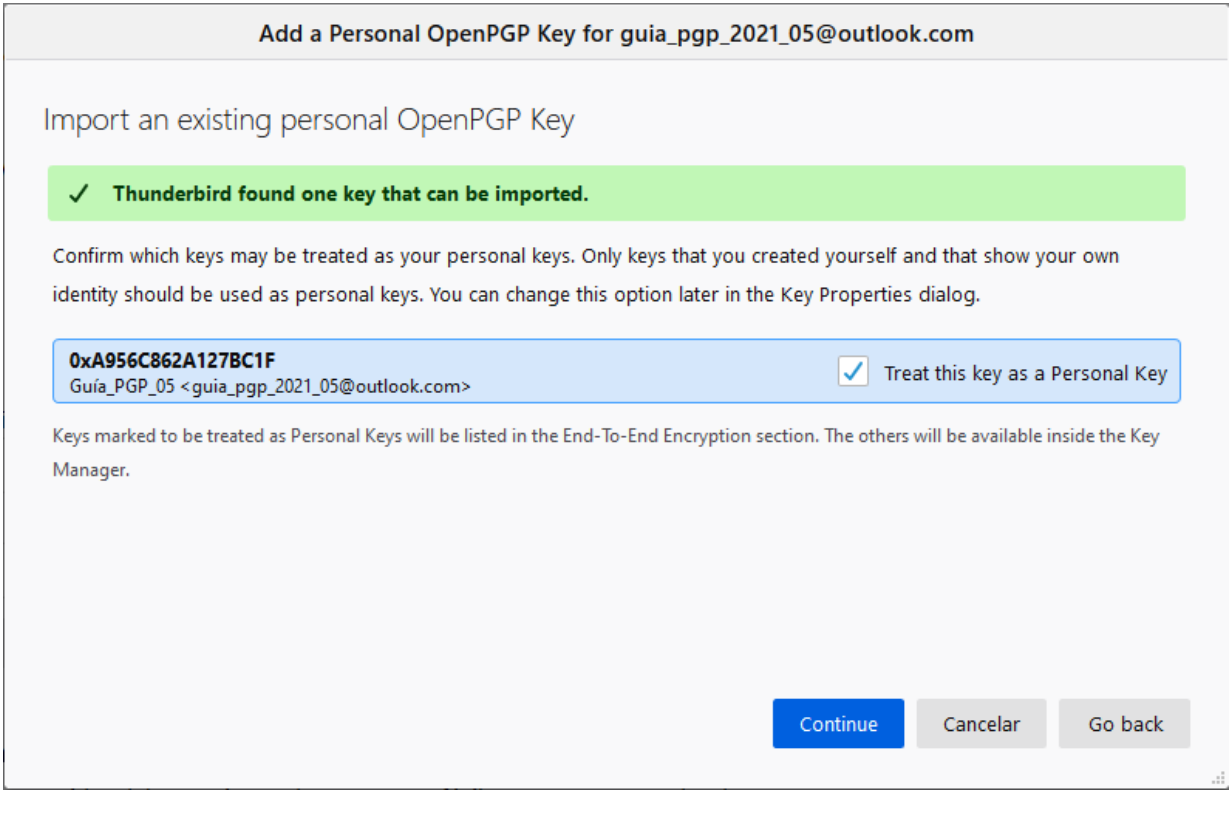

<span id="page-26-1"></span>*Figura 29 Clave importada con éxito*

27 TLP:WHITE

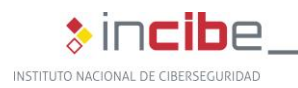

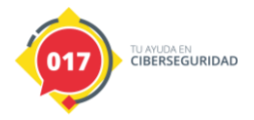

TLP:WHITE  $\ast$  incibe-cert\_

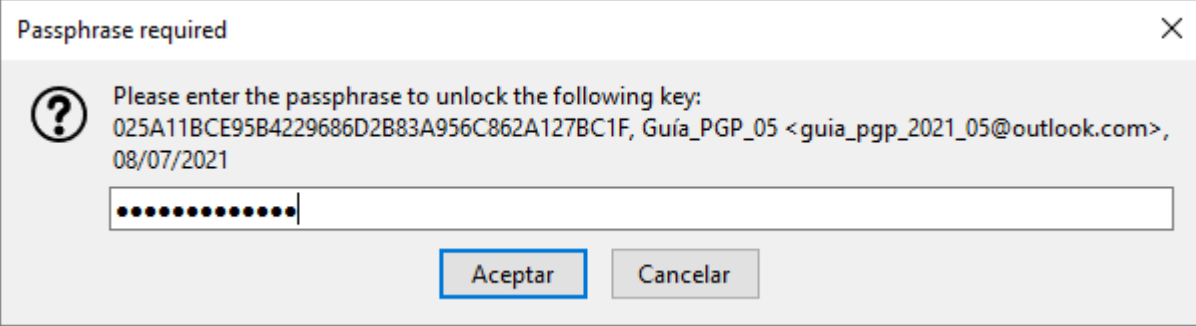

#### *Figura 30 Contraseña para desbloquear la clave*

<span id="page-27-0"></span>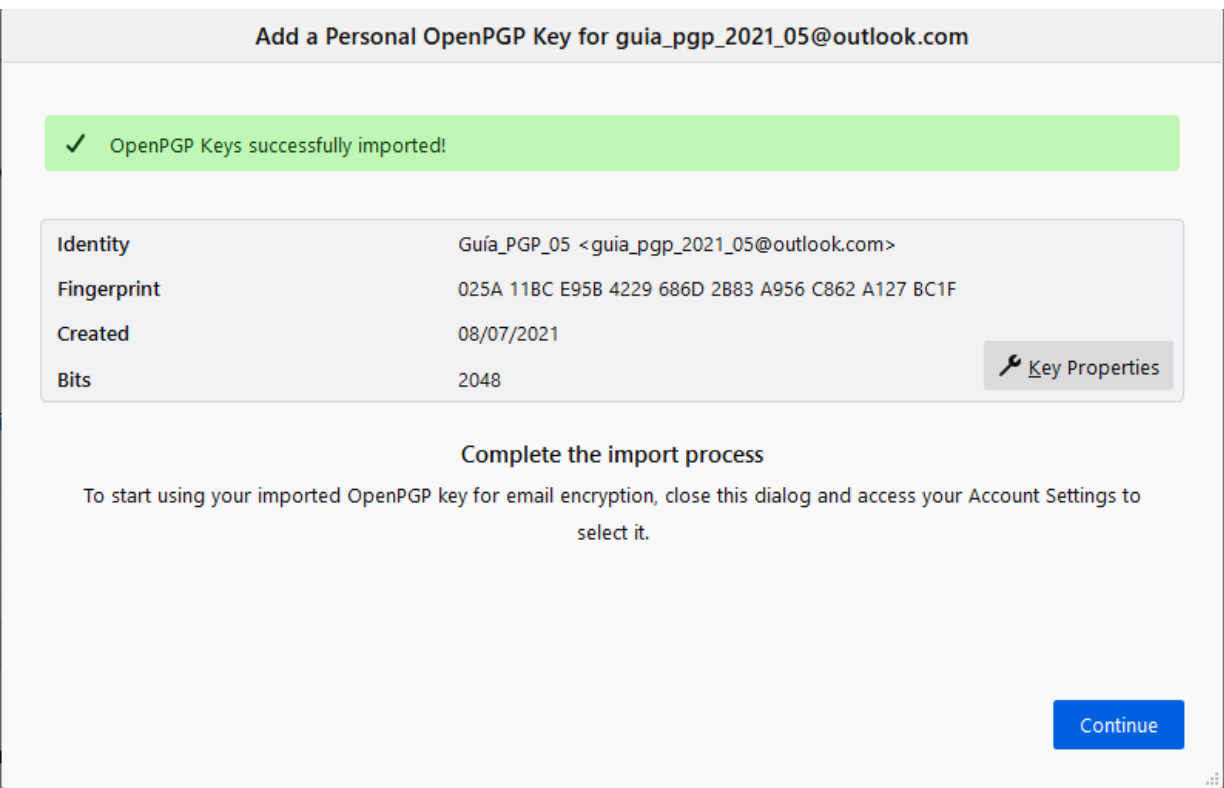

<span id="page-27-1"></span>*Figura 31 Proceso de importación completado*

28 TLP:WHITE

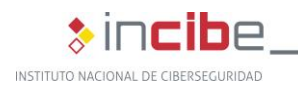

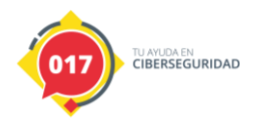

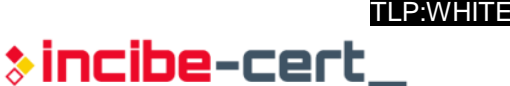

#### Cifrado extremo a extremo

To send encrypted or digitally signed messages, you need to configure an encryption technology, either OpenPGP or S/MIME.

Select your personal key to enable the use of OpenPGP, or your personal certificate to enable the use of S/MIME. For a personal key or certificate you own the corresponding secret key. Saber más

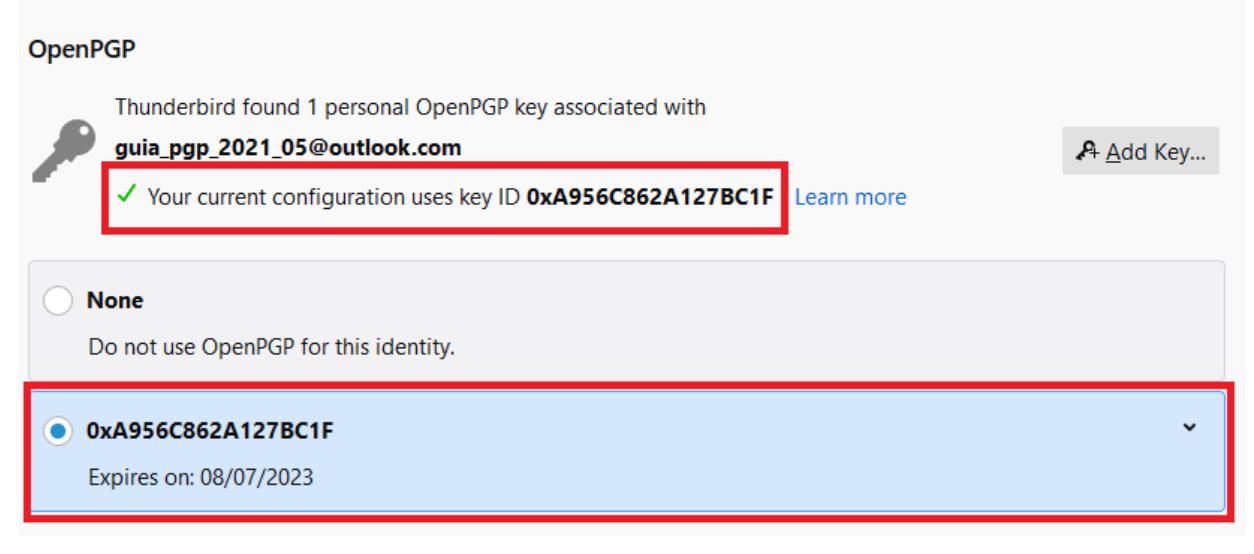

#### *Figura 32 Clave personal OpenPGP asociada a email*

<span id="page-28-0"></span>**3** Tras seguir los pasos de las siguientes ventanas del asistente de configuración, desde el desplegable "More" se puede generar un certificado de revocación. Este certificado es utilizado para que, en el caso de que nuestra clave privada haya sido comprometida, se pueda informar a todos nuestros contactos que nuestro certificado ya no es válido. En el caso de querer generarlo, se pulsaría sobre «Revoke key» y se confirmaría la acción:

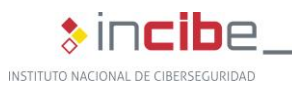

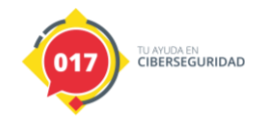

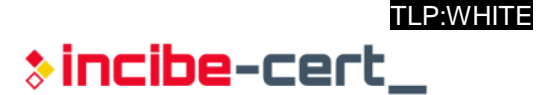

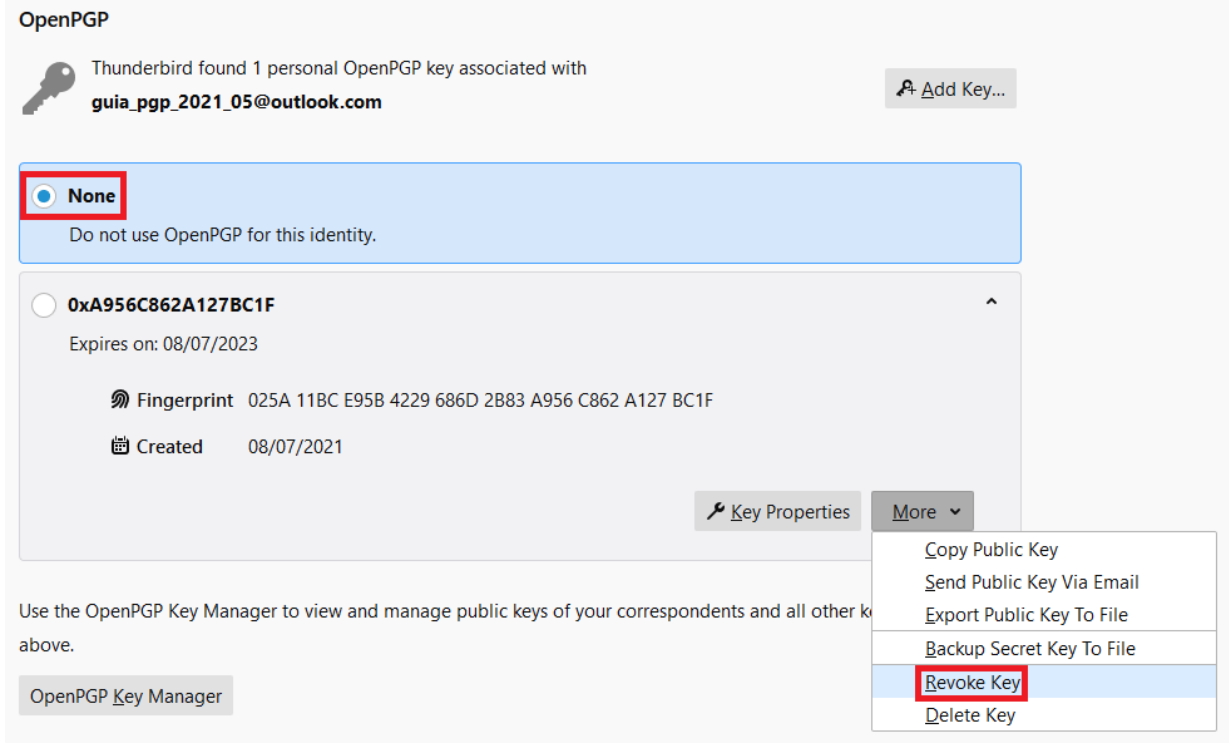

*Figura 33 Generación de certificado de revocación*

<span id="page-29-0"></span>

*"Este certificado es utilizado para que, en el caso de que nuestra clave privada haya sido comprometida, se pueda informar a todos nuestros contactos que nuestro certificado ya no es válido"*

TLP:WHITE

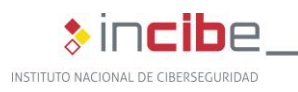

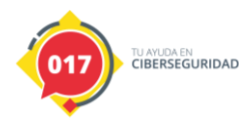

**>incibe-cert\_** 

TLP:WHITE

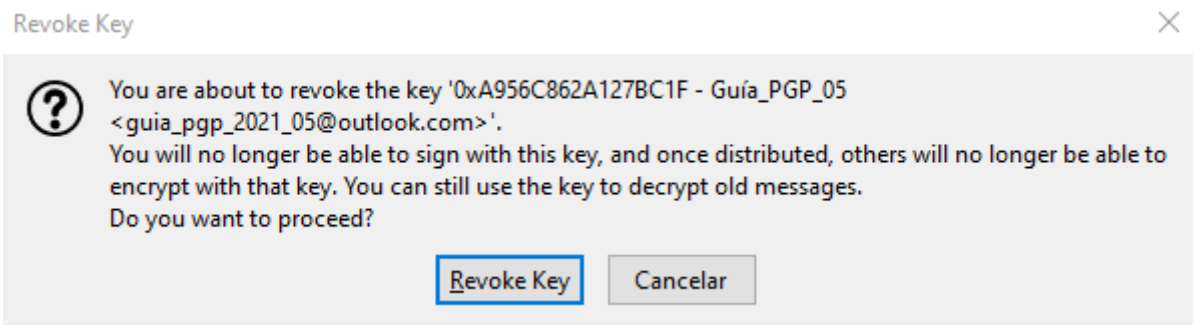

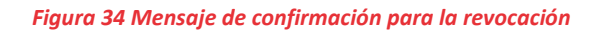

#### <span id="page-30-2"></span><span id="page-30-0"></span>**4.1.2. Cambio de la contraseña de un certificado**

A raíz de la implementación de OpenPGP en Thunderbird 78, las claves no requieren una contraseña propia para ser usadas, Si se quiere evitar que un atacante que robe el disco pueda acceder a ellas, se necesita utilizar una clave maestra en el cliente de correo.

De cara al futuro, se está barajando la posibilidad de establecer una contraseña únicamente para descifrar las claves PGP y poder leer los correos cifrados, tal y como se describe en '*[OpenPGP](https://bugzilla.mozilla.org/show_bug.cgi?id=1662272)  [users in Thunderbird not aware of the recommendation to set up a Master Password](https://bugzilla.mozilla.org/show_bug.cgi?id=1662272)*' y '*[Thunderbird: Allow the optional use of user defined OpenPGP passphrases'](https://bugzilla.mozilla.org/show_bug.cgi?id=1679278).*

### <span id="page-30-1"></span>**4.1.3. Compartición de la clave pública de un certificado a través del correo electrónico**

Para compartir nuestra clave pública en un fichero adjunto en un correo electrónico, basta con seleccionar la pestaña «Seguridad» en la ventana de Thunderbird de redacción de mensajes, y seleccionar la opción «Adjuntar mi clave pública». También se puede utilizar la opción incluida en la barra de herramientas con el icono de clip «Adjuntar».

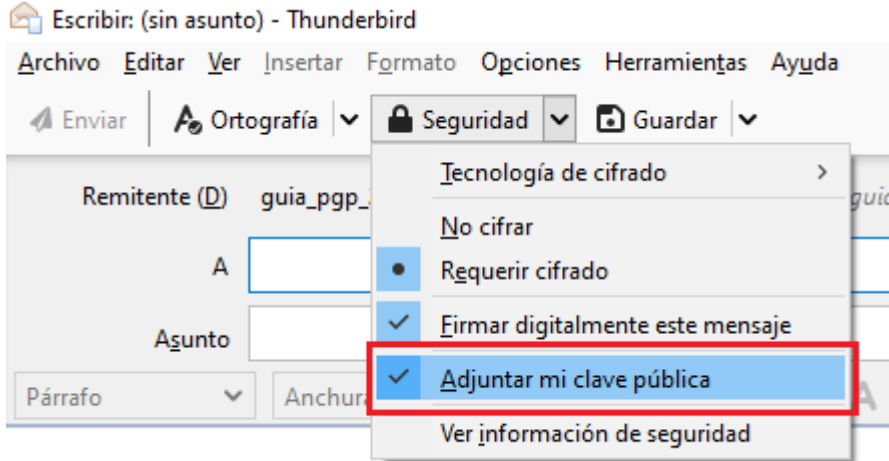

<span id="page-30-3"></span>*Figura 35 Compartir clave pública*

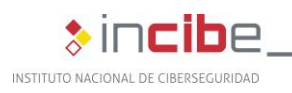

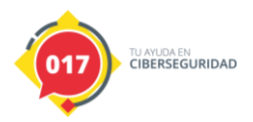

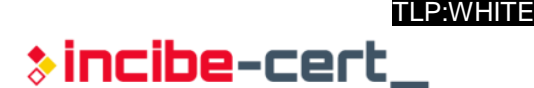

A la hora de importar una clave que se ha recibido en un correo electrónico, basta con pulsar dos veces sobre el archivo adjunto con extensión *.asc* que ha sido recibido. La ventana solicitará nuestra clave para añadirla.

### <span id="page-31-0"></span>**4.1.4.** *Backup* **del par de claves mediante la exportación a un fichero**

En algunos casos, es necesario exportar las claves tanto públicas, como privadas, bien sea para realizar una copia de seguridad de las mismas o por la necesidad de usarlas en diferentes equipos informáticos.

Para exportar las claves se debe pulsar en la «Configuración de la cuenta» de Thunderbird, desplegar y acto seguido en «More». Ahí aparecerán, entre otras opciones, las de «Export Public Key To File» y « Backup Secret Key To File»:

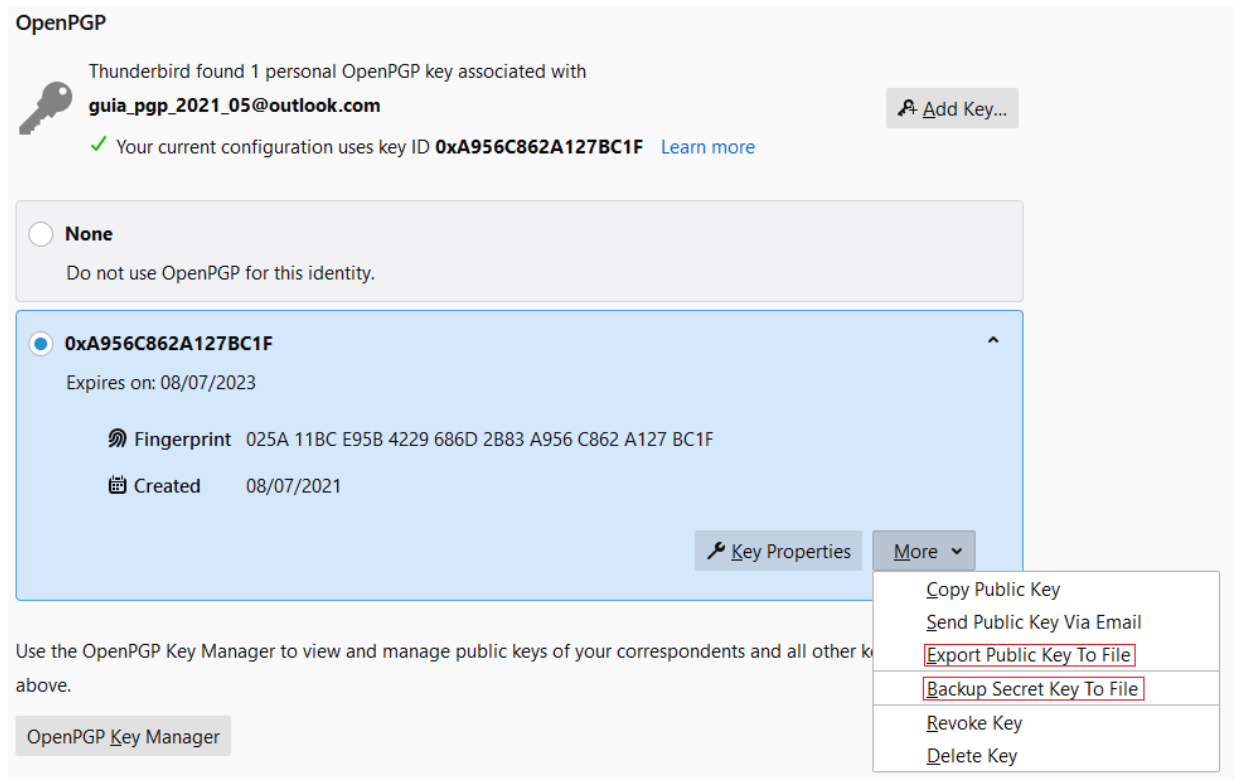

*Figura 36 Backup del par de claves*

<span id="page-31-1"></span>Para la clave pública, el proceso será directo. Para la privada, se solicitará la contraseña de la clave a exportar:

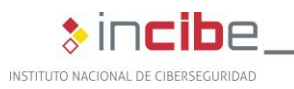

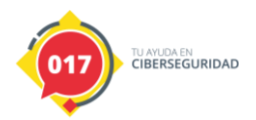

TLP:WHITE  $\ast$  incibe-cert\_

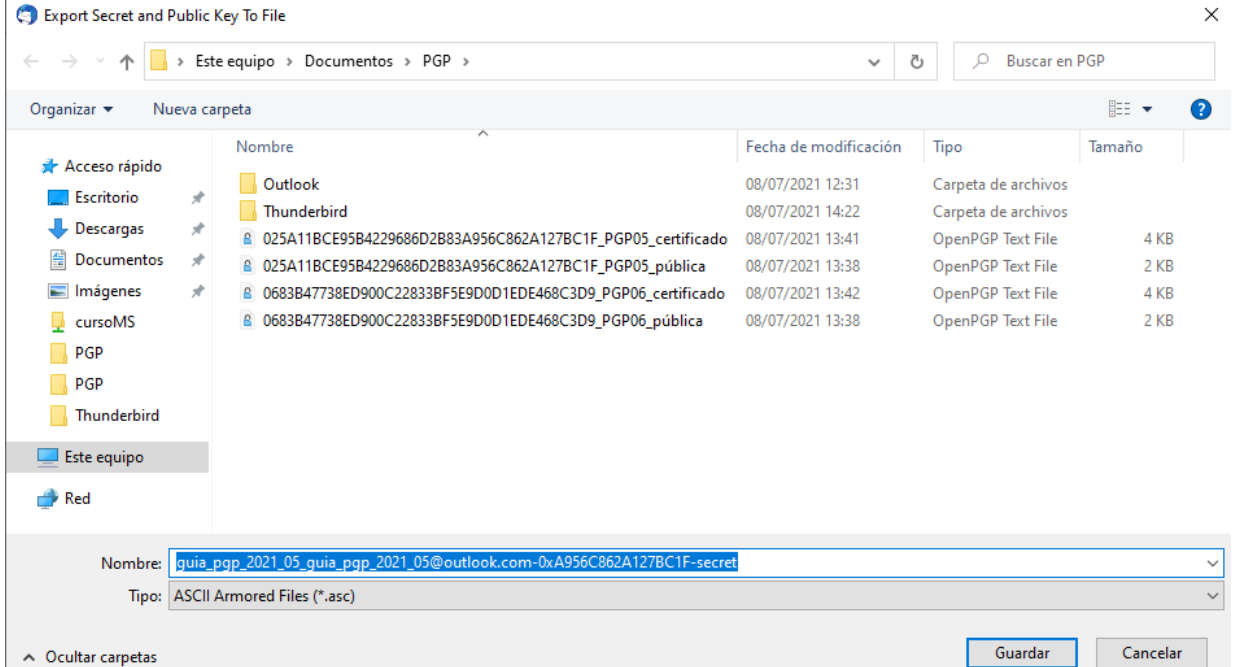

#### *Figura 37 Backup clave privada*

<span id="page-32-0"></span>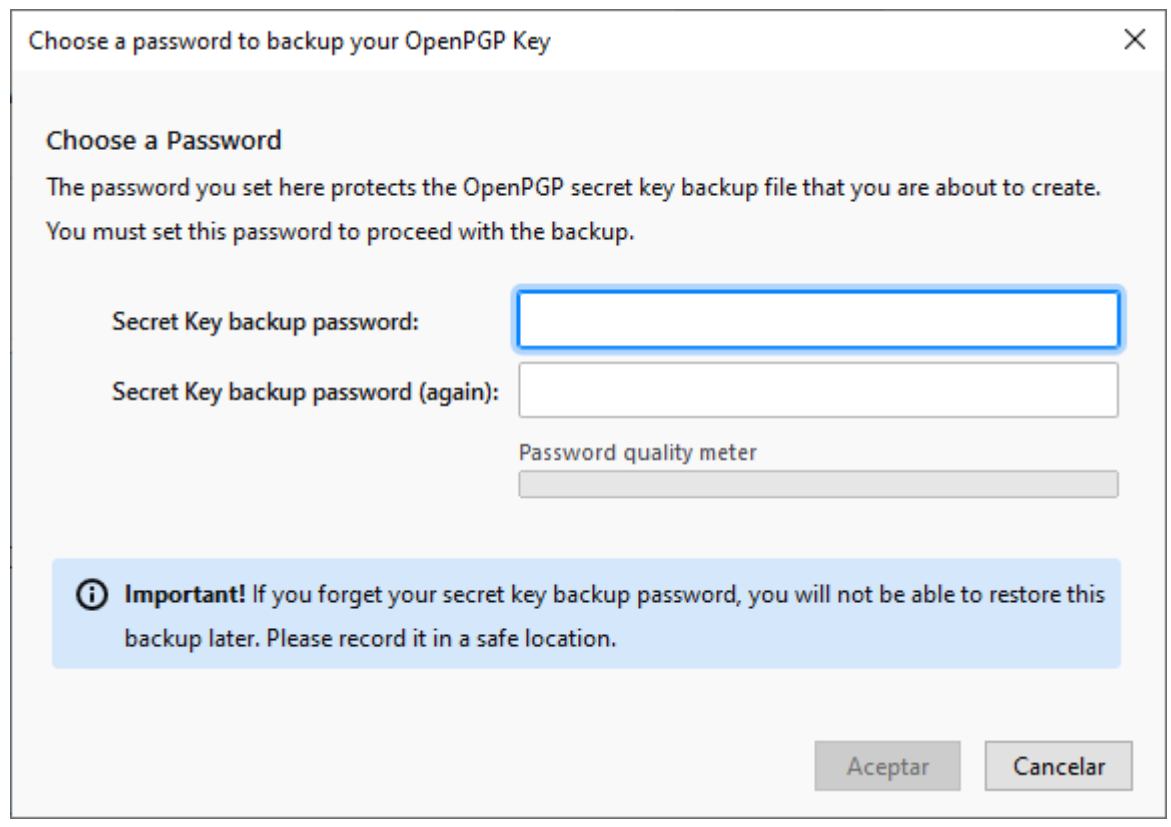

#### *Figura 38 Contraseña de la clave privada*

<span id="page-32-1"></span>Finalmente, Thunderbird mostrará mensajes si todo ha sido correcto:

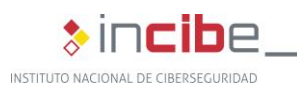

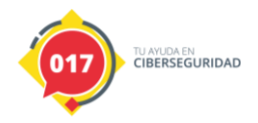

**\*incibe-cert** 

TI P**WHITE** 

<span id="page-33-2"></span>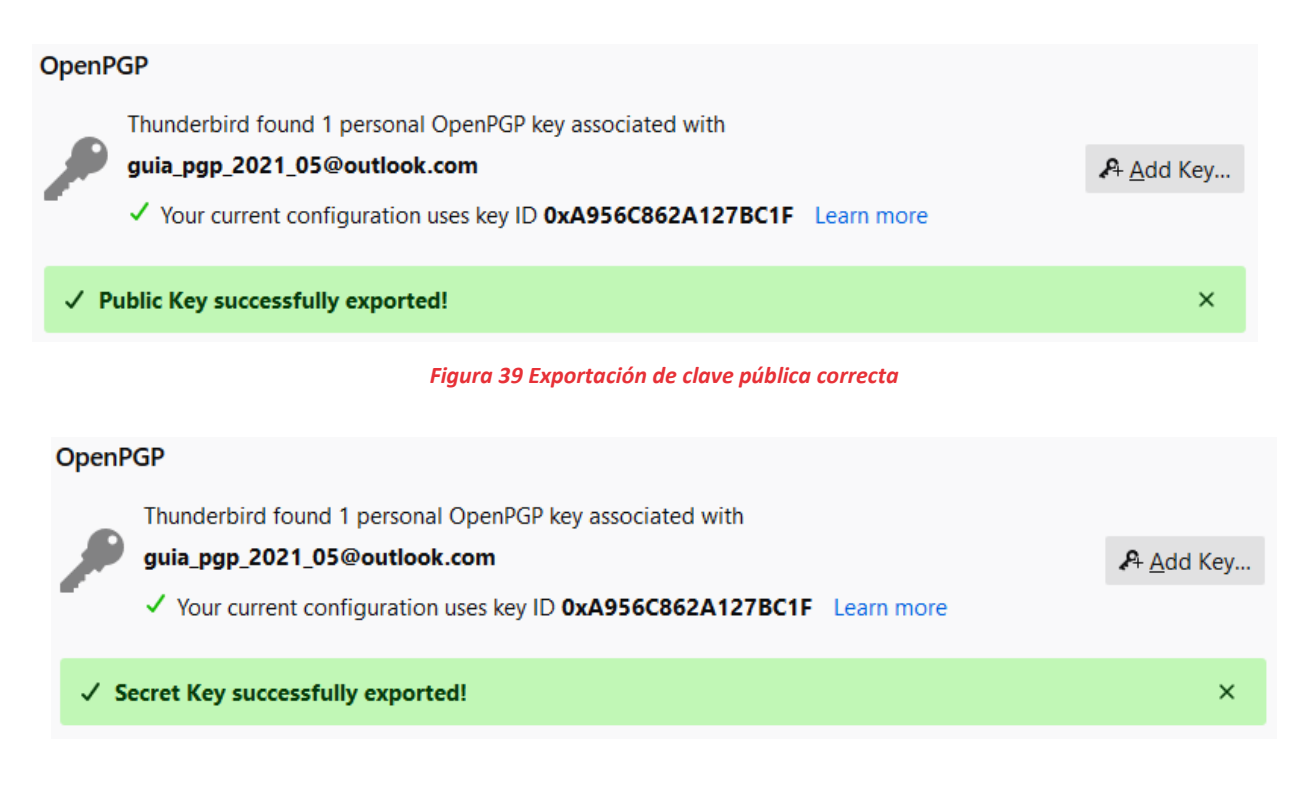

*Figura 40 Exportación de clave privada correcta*

### <span id="page-33-3"></span><span id="page-33-0"></span>**4.2. Firma y verificación de correos electrónicos**

#### <span id="page-33-1"></span>**4.2.1. Firma**

La acción de firmar un correo electrónico permite al destinatario del mensaje verificar que el remitente sea realmente quien dice ser, teniendo importada la clave pública legítima del emisor.

Para llevar a cabo la firma de un correo electrónico en Thunderbird, en la pestaña «Seguridad» de la ventana del editor del mensaje deberá seleccionarse la opción de «Firmar digitalmente este mensaje» antes de enviar el correo de manera habitual.

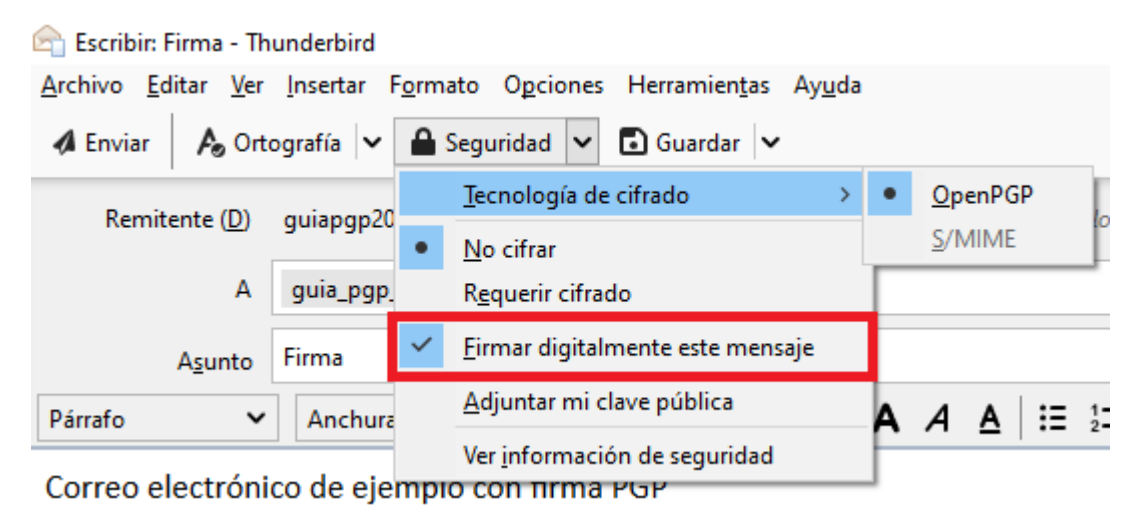

<span id="page-33-4"></span>*Figura 41 Firma digital del mensaje*

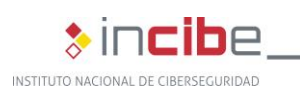

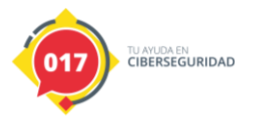

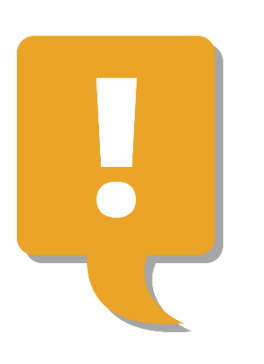

*"La acción de firmar un correo electrónico permite al destinatario del mensaje verificar que el remitente sea realmente quien dice ser"*

**GUÍA PARA EL USO DE PGP EN CLIENTES DE CORREO ELECTRÓNICO | INCIBE-CERT** 35

35 TLP:WHITE

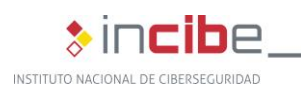

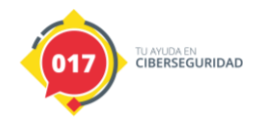

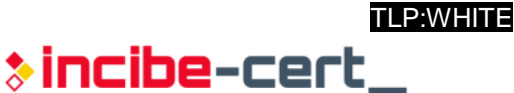

### <span id="page-35-0"></span>**4.2.2. Verificación**

Para verificar la autenticidad de un correo electrónico firmado con Thunderbird no es necesario realizar ninguna acción. El propio cliente de correo electrónico mostrará un mensaje informando de que la firma es legítima.

| $\boxdot$ Bandeja de entrada - quia_pc $\Box$                                 | $\times$                                                                                                    |  | $\Box$ Firma - Bandeja de entra $\subset \times$ |  |  | 凿 阻                                                  | $\Box$            | $\times$             |
|-------------------------------------------------------------------------------|----------------------------------------------------------------------------------------------------|--|--------------------------------------------------|--|--|------------------------------------------------------|-------------------|----------------------|
| $\nabla$ Recibir mensajes $\vee$ / Redactar $\Box$ Charlar $\Box$ Direcciones |                                                                                                    |  | S Etiqueta v √ Filtro rápido                     |  |  | C Buscar <ctrl+k></ctrl+k>                           |                   |                      |
| De mí <guia_pgp_2021_05@outlook.com>☆</guia_pgp_2021_05@outlook.com>          |                                                                                                    |  |                                                  |  |  | ↑ Responder   → Reenviar   ⊡ Archivar   ♪ No deseado | <b>M</b> Eliminar | Más Y                |
| Asunto Firma                                                                  |                                                                                                    |  |                                                  |  |  |                                                      |                   | 14:38                |
| A mí < quia_pqp_2021_06@outlook.com>                                          |                                                                                                    |  |                                                  |  |  |                                                      |                   | OpenPGP <sub>2</sub> |
| Correo electrónico de ejemplo con firma PGP                                   | Seguridad del mensaje - OpenPGP<br><b>Q</b> Good Digital Signature<br>This message includes a valid digital signature from your personal<br>key.<br>Signer key ID: 0xA956C862A127BC1F<br>View signer key<br>El mensaje no está cifrado<br>Este mensaje no fue cifrado antes de ser enviado. La información que<br>se manda a Internet sin cifrar puede ser vista por otras personas<br>mientras llega a su destino. |  |                                                  |  |  |                                                      |                   |                      |

*Figura 42 Mensaje de firma digital válida*

### <span id="page-35-3"></span><span id="page-35-1"></span>**4.3. Cifrado y descifrado de correos electrónicos**

### <span id="page-35-2"></span>**4.3.1. Cifrado**

Para cifrar un correo electrónico se ha de seleccionar en la pestaña «Seguridad» la opción «Requerir cifrado». En el caso de que la clave pública del destinatario esté asociada a su correo electrónico, el mensaje se cifrará automáticamente. De no ser así, Thunderbird pedirá que se seleccione una clave de una lista.

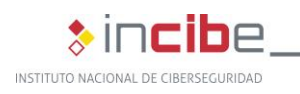

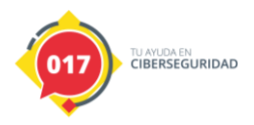

TLP:WHITE \*incibe-cert\_

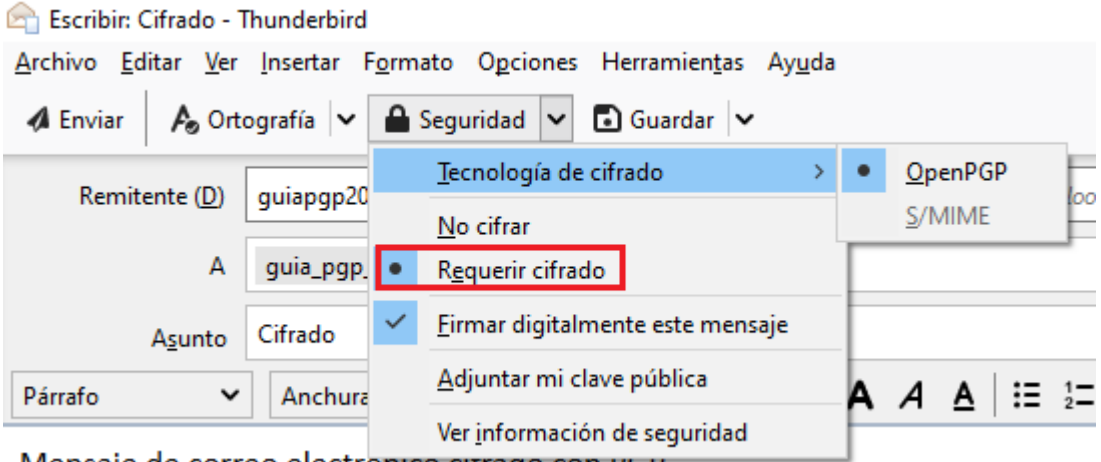

Mensaje de correo electrónico citrado con PGP

*Figura 43 Cifrado de un correo electrónico con Thunderbird*

<span id="page-36-1"></span>En caso de no incluir texto en el asunto, Thunderbird nos los recordará:

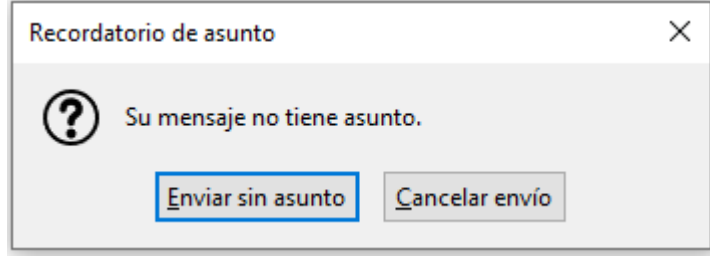

*Figura 44 Recordatorio de asunto*

<span id="page-36-2"></span>Cuando se reciba el correo en la bandeja de entrada, el texto del asunto no será legible desde la vista previa, hasta que abramos el mensaje:

<span id="page-36-3"></span>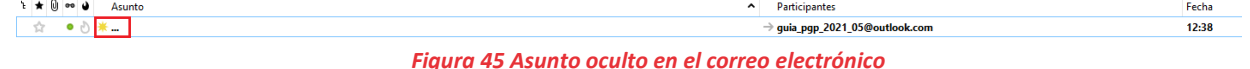

#### <span id="page-36-0"></span>**4.3.2. Descifrado**

Thunderbird reconoce cuándo un correo electrónico está cifrado, por lo que en el momento en que se quiera acceder a su contenido, el cliente de correo solicitará, para poder descifrarlo, la contraseña asociada a la clave PGP utilizada.

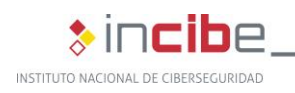

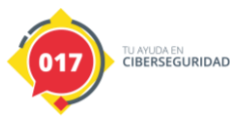

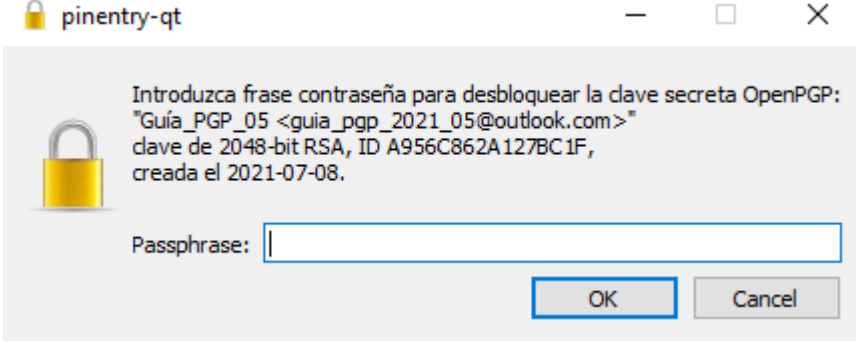

*Figura 46 Ventana de solicitud de la contraseña del llavero de claves*

<span id="page-37-0"></span>Si el correo electrónico recibido está cifrado y firmado, se mostrará el siguiente mensaje:

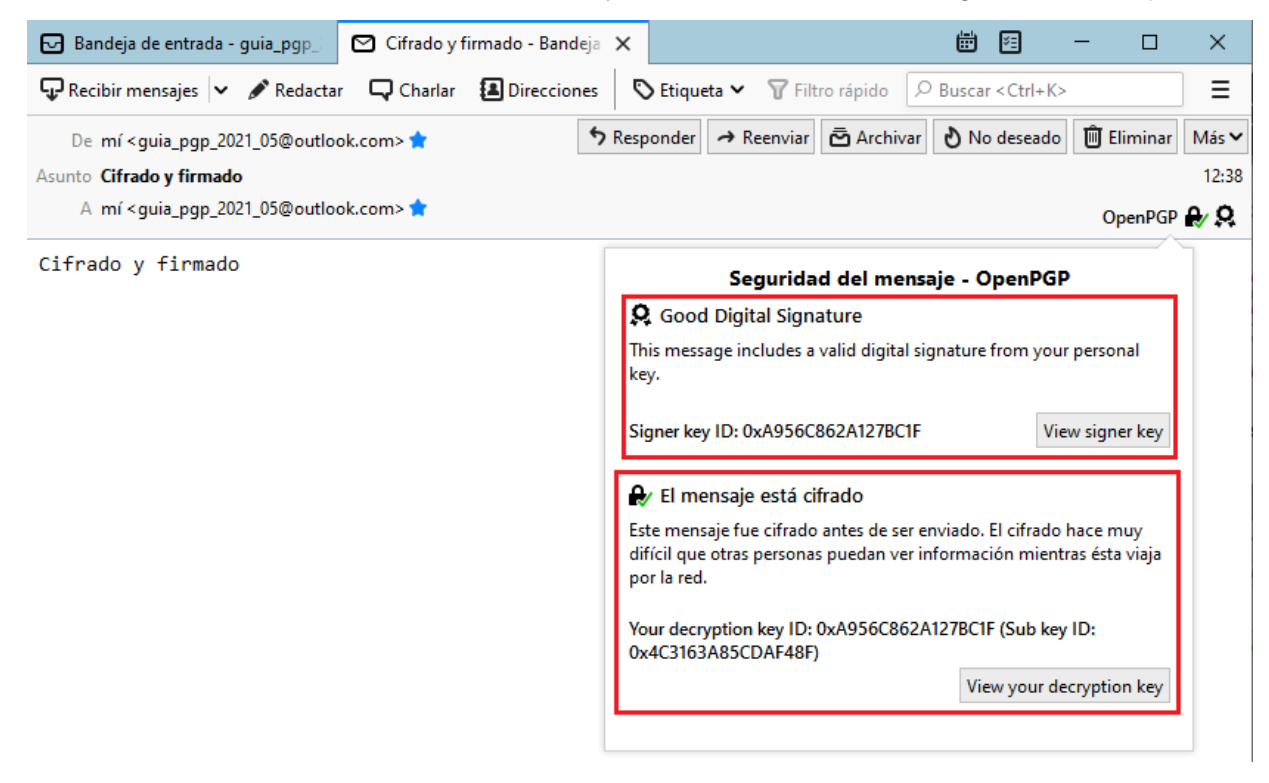

*Figura 47 Correo electrónico cifrado y firmado*

<span id="page-37-1"></span>Por el contrario, si solo está cifrado, se mostrará otro mensaje:

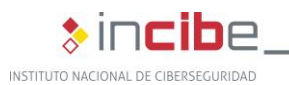

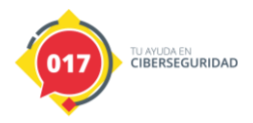

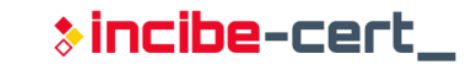

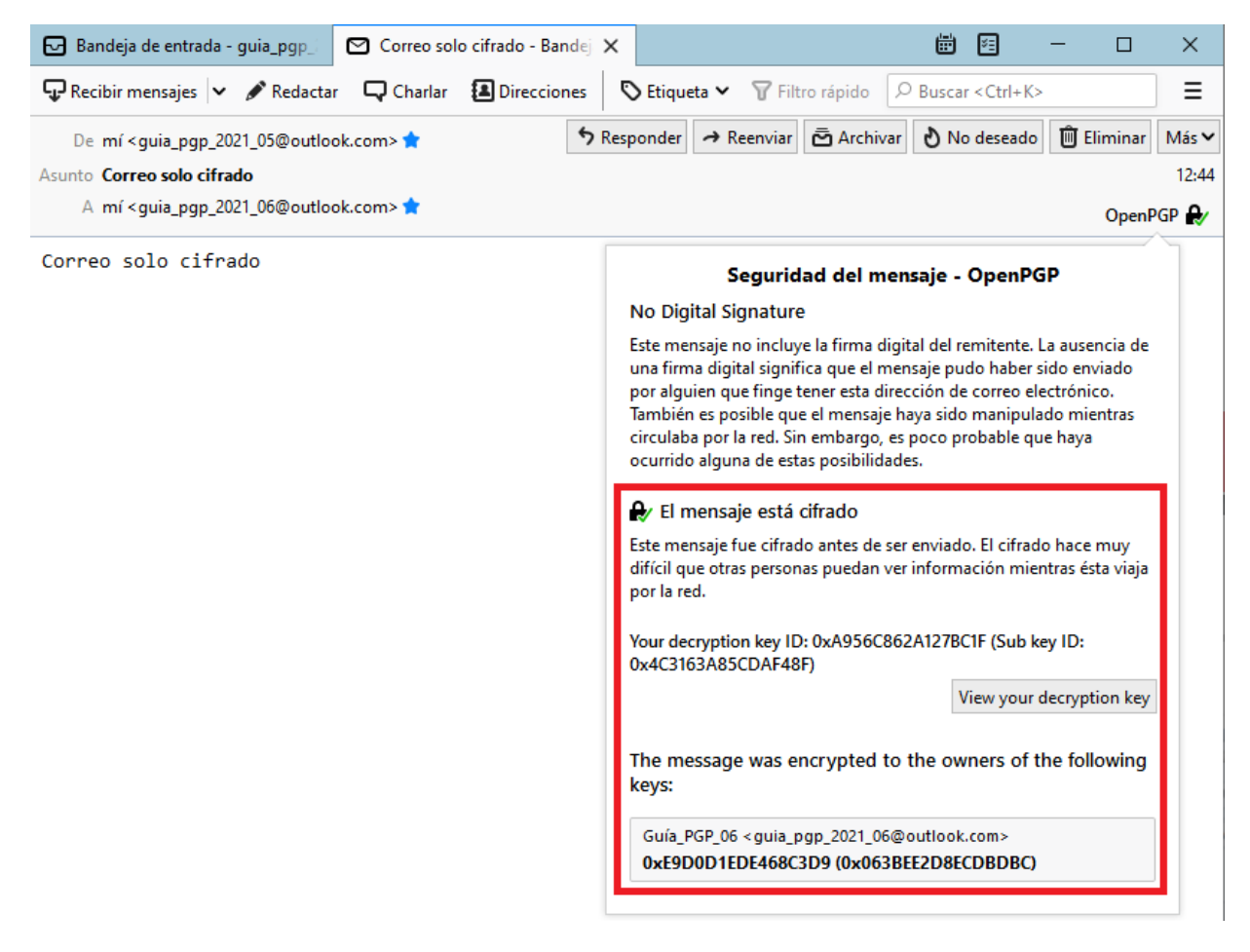

*Figura 48 Correo electrónico descifrado*

### <span id="page-38-2"></span><span id="page-38-0"></span>**4.4. Cifrado y descifrado de un fichero para adjuntar a un correo electrónico**

### <span id="page-38-1"></span>**4.4.1. Cifrado**

A la hora cifrar archivos adjuntos en un correo electrónico con Thunderbird, desde la versión 78 en adelante, hay que considerar las dos opciones que nos ofrece la aplicación:

- **OpenPGP**: es la opción por defecto desde la versión 78.2.1. Depende de la red de confianza descentralizada, en la que las claves son verificadas y firmadas por las de otros usuarios. Una clave firmada por una clave de confianza también puede ser de confianza y esas relaciones de confianza pueden extenderse de forma transitiva si se desea. OpenPGP se basa en niveles de confianza determinados individualmente, es decir, si alguien te envía una clave y confías en ella, puedes comunicarte con esa persona, no hay ninguna tercera parte implicada a mayores.
- **S/MIME**: adopta un enfoque de certificado para las claves, como con las claves TLS para HTTPS; las claves son firmadas por autoridades de certificación, que pueden ser internas o de terceros. S/MIME requiere certificados, y esto requiere la existencia de un servicio de certificados de terceros.

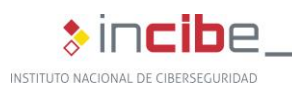

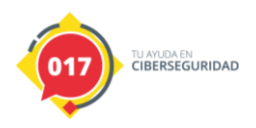

En esta guía se utilizará el primer método descrito, por lo que para cifrar el correo solo se necesitará adjuntar el archivo que se quiera enviar. Hay que recordar que el texto que se escriba en el cuerpo del mensaje se cifrará junto con el archivo adjunto.

Una vez adjuntado el archivo y escrito el cuerpo, en la pestaña «Seguridad» del editor del mensaje, se seleccionará la opción «Tecnología de cifrado».

NOTA: Los correos electrónicos que contengan un archivo adjunto también pueden ser firmados de la misma manera que los que no contienen ningún adjunto, por lo que si se desea firmarlo, se seleccionará la opción «Firmar mensaje».

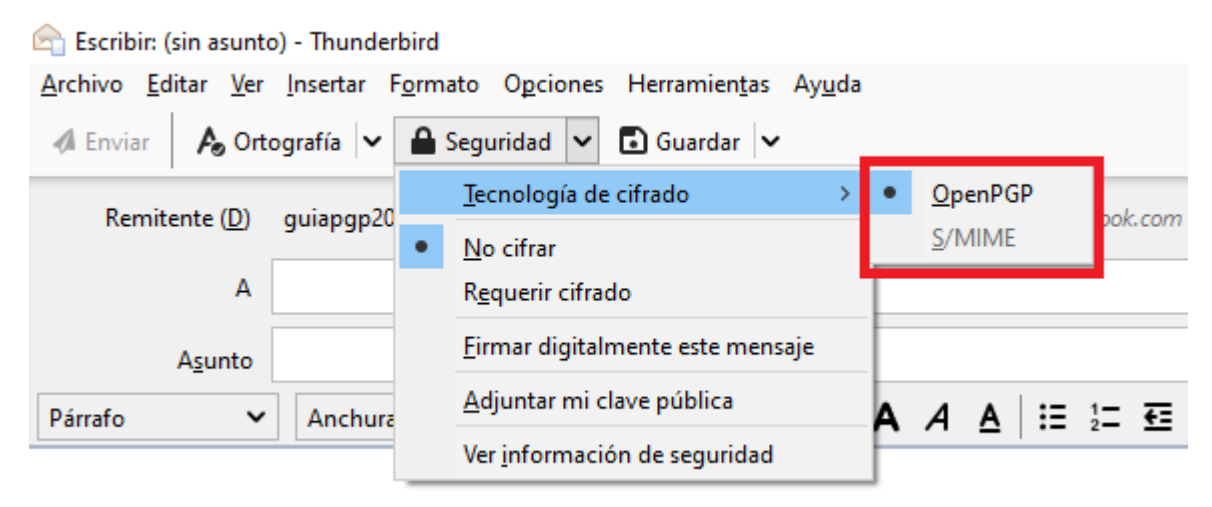

*Figura 49 Menú de selección del protocolo de cifrado en Thunderbird*

### <span id="page-39-1"></span><span id="page-39-0"></span>**4.4.2. Descifrado**

De la misma manera que los correos sin archivos adjuntos, Thunderbird reconoce cuándo un correo electrónico está cifrado, por lo que en el momento en que se quiera acceder a su contenido, el cliente de correo solicitará la contraseña asociada con la clave privada. Al introducirla se descifra tanto el cuerpo del correo, como el o los adjuntos que contenga.

> *"En el momento en que se quiera acceder a su contenido, el cliente de correo solicitará la contraseña asociada con la clave privada"*

TLP:WHITE

**\*incibe-cert** 

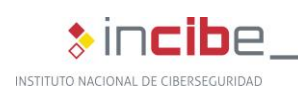

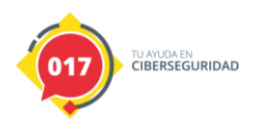

 $\ast$  incibe-cert\_

### <span id="page-40-0"></span>**5. Referencias**

[1] Gpg4win - <https://www.gpg4win.org/>

[2] Documentación disponible del Servidor de Claves Públicas PGP RedIRIS <https://www.rediris.es/cert/doc/pgp/keyserver.html.es>

[3] The certificate server - [https://www.gpg4win.org/doc/en/gpg4win-compendium\\_22.html](https://www.gpg4win.org/doc/en/gpg4win-compendium_22.html)

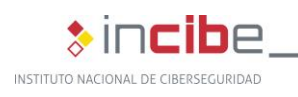

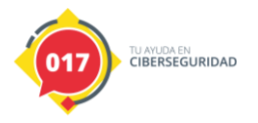

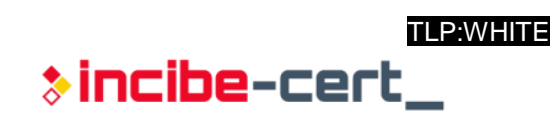

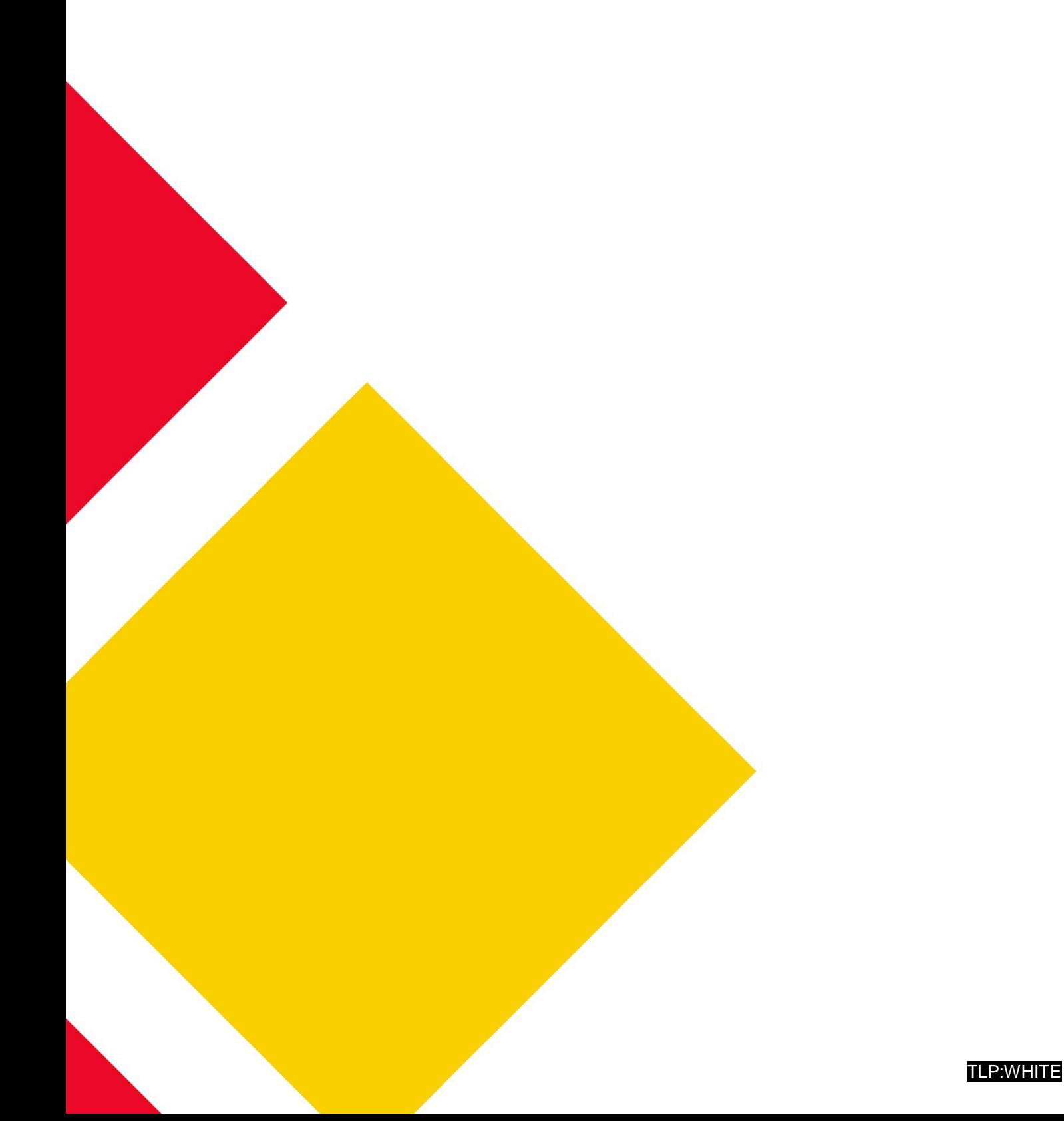